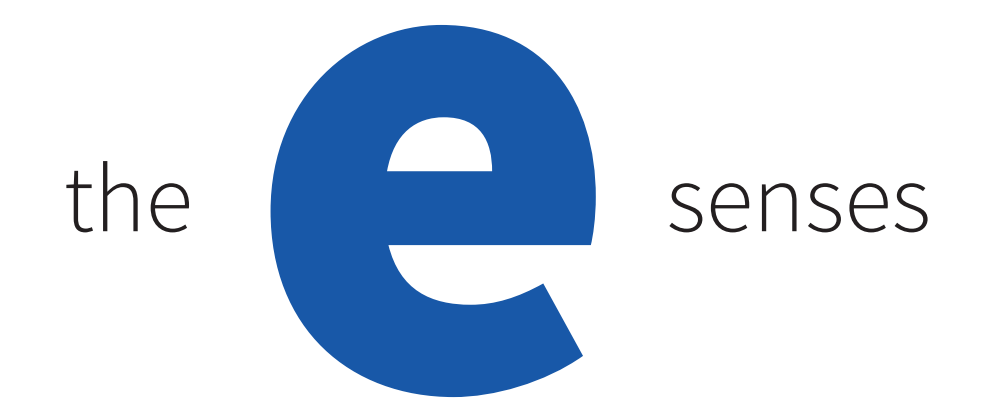

# e-Sense **Stage**

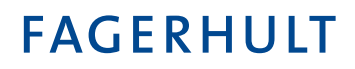

### Innehåll

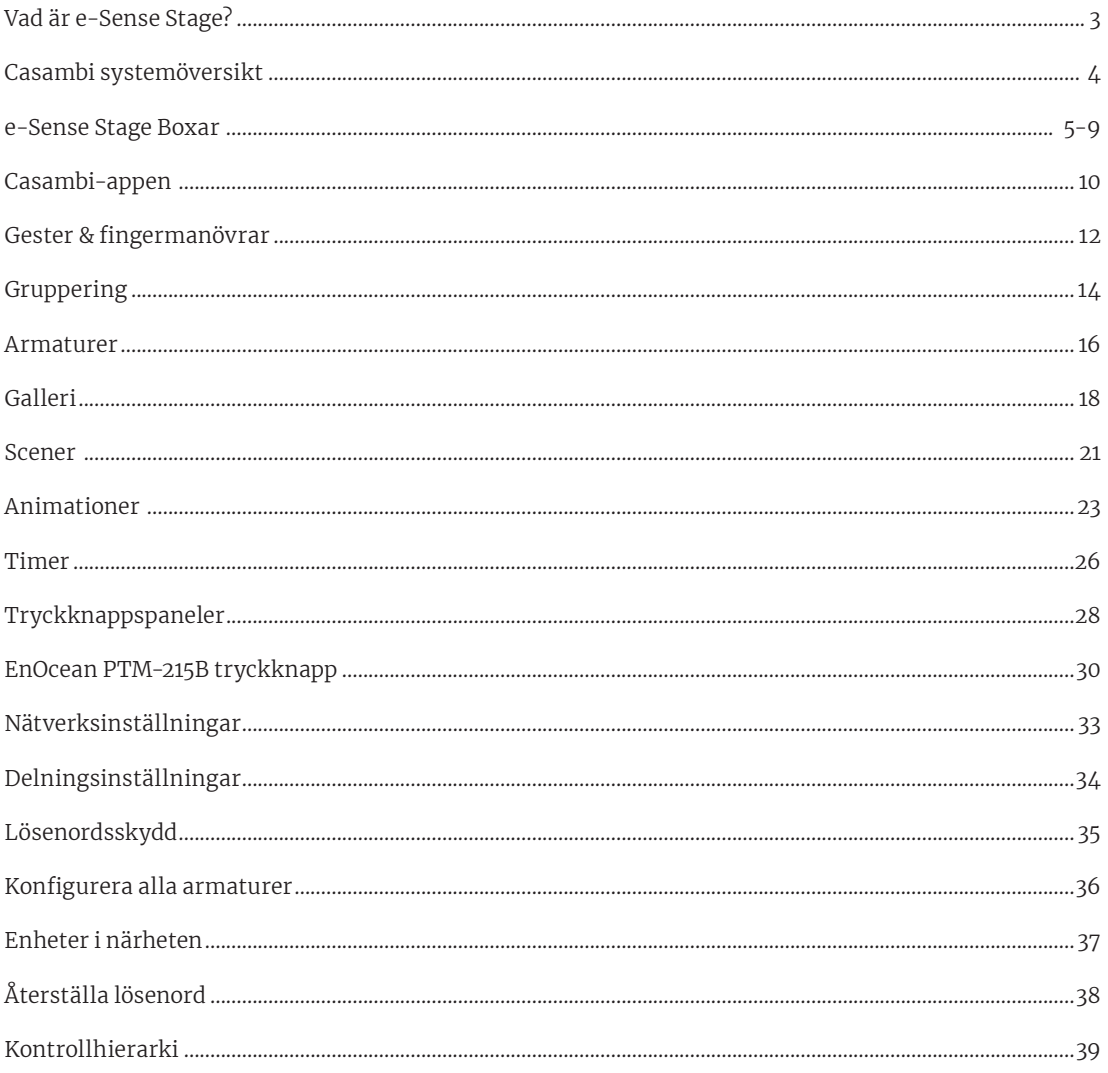

### Vad är e-Sense Stage?

e-Sense Stage är en lösning för belysningsstyrning i publika miljöer med fokus på butiker och retail-lösningar. De specialanpassade styrlösningarna underlättar smarta och flexibla installationer för spotlightskenor och enskilda armaturer. e-Sense Stage baseras på Casambi-teknologin.

De olika komponenterna programmeras med en app från Casambi. Den finns att ladda ner från App Store och Google Play.

En typisk retailmiljö, optimal för användande av e-Sense Stage:

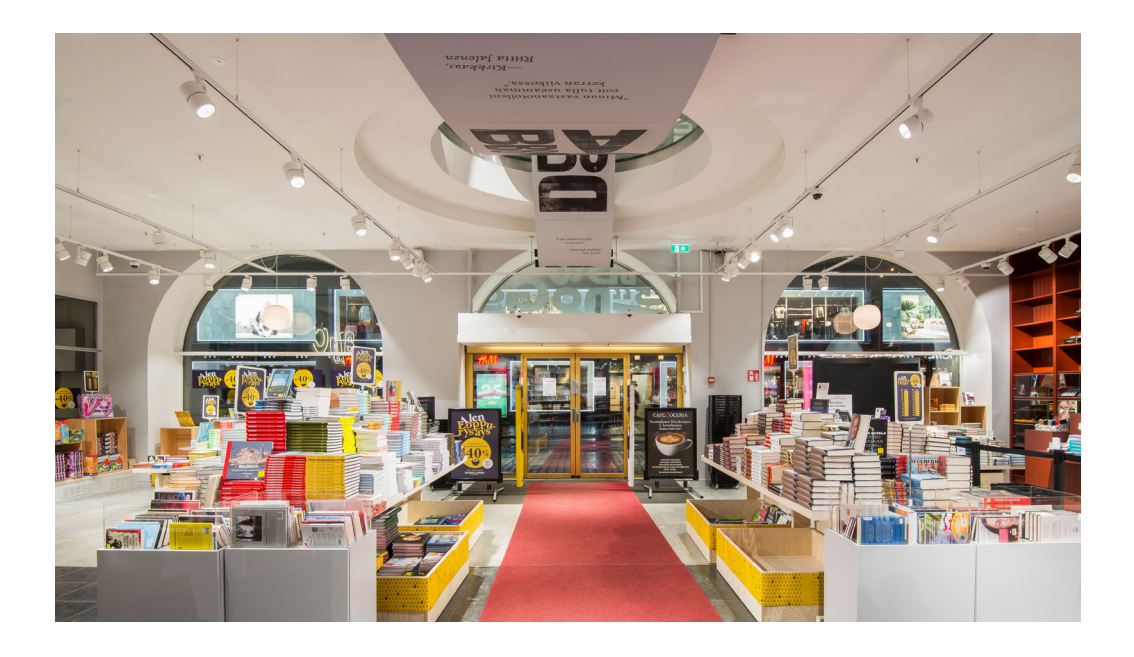

En installation där samtliga belysningspunkter är reglerbara och tillgängliga för olika ljusscenarier kan se ut som följande layout:

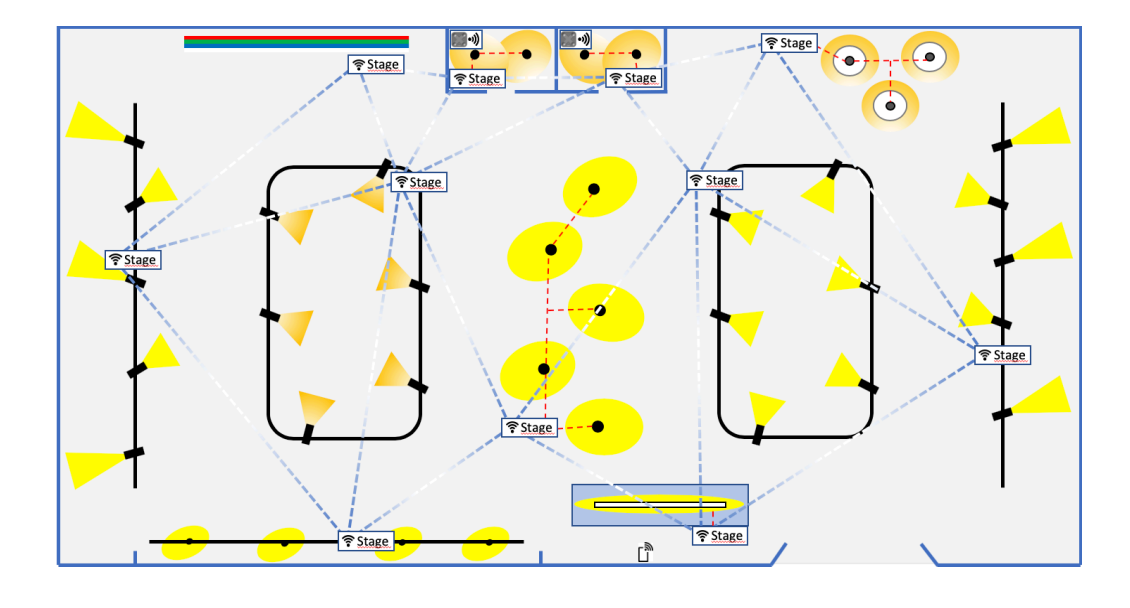

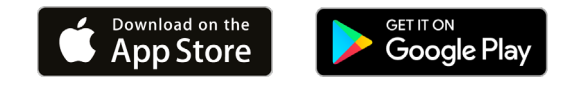

### Casambi systemöversikt

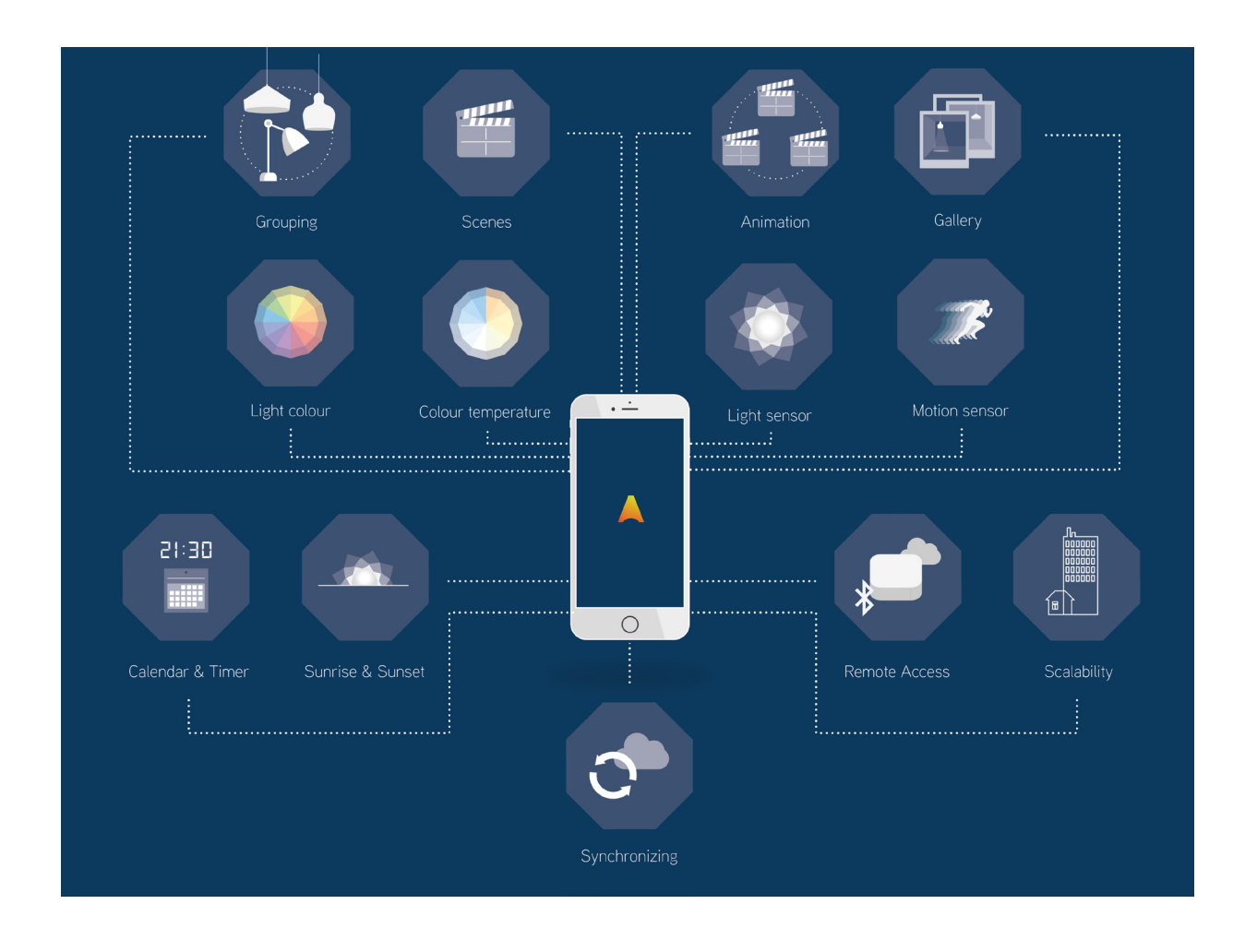

Casambi är en belysningsstyrningslösning baserad på Bluetooth Low Energy (BLE). Bluetooth Low Energy är en trådlös, energieffektiv teknik som bland annat används i de flesta moderna smartphones, surfplattor och smarta klockor.

Casambi-teknologin kan integreras i armaturer, LED-drivers och även i LED-ljuskällor, vilket ger bra förutsättningar för smidig installation och funktionalitet.

Casambi-teknologin tillhandahåller ett mesh-nätverk där all intelligens i systemet är återskapad i varje nod. Det innebär att systemet fungerar även vid fel på enskilda armaturer. För driftsättning och daglig användning används Casambi-appen som fungerar med iOS och Androidenheter. Appen är gratis att ladda ner från Google Play och App Store.

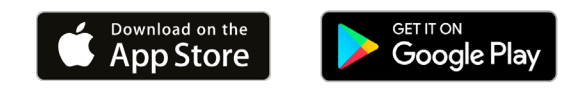

### e-Sense Stage - Boxar

e-Sense Stage har ett brett sortiment som inkluderar flera olika boxar med en rad olika funktionaliteter, profiler och egenskaper. Dessa listar vi upp, sorterat enligt artikelnummren, där vi går igenom deras tekniska aspekter, funktioner och egenskaper på ett mer detaljerat plan.

### **99810 e-Sense Stage Track Control Box DALI (Vit) 99811 e-Sense Stage Track Control Box DALI (Svart)**

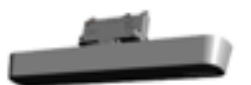

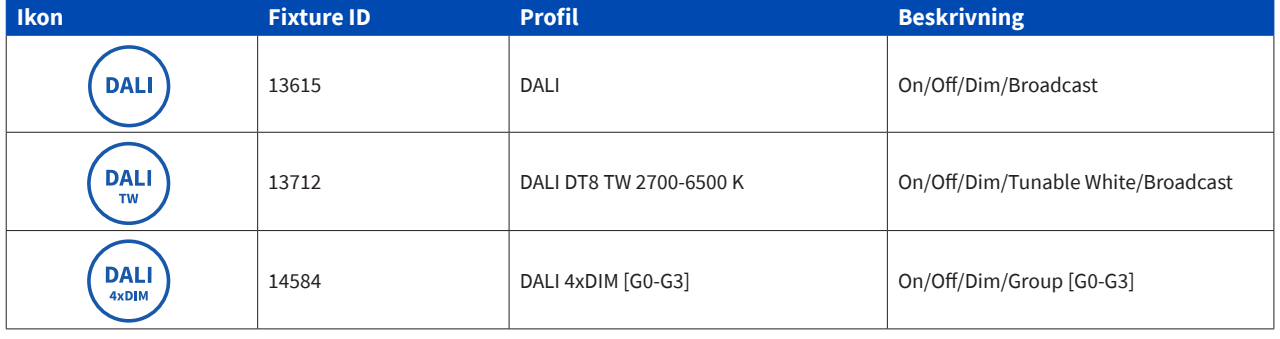

e-Sense Stage Track Control Box DALI är försedd med en track-adapter och finns i vitt alternativt svart utförande och är anpassad för montage i vårt Control Track-system. Den är även kompatibel med andra skensystem som följer Euro Standard Plus. En gemensam standard för 6-kretsskenor med 3 faser, 2 kontrolledare, 1 neutralledare och med en skyddsjord, designat för 230 V och stödjer DALI.

Boxen innehåller en strömförsörjning för DALI-bussen där du har möjlighet att styra upp till 32 st DALI-drivers via Bluetooth med Casambis app.

Olika profiler stödjer olika funktioner som beskrivs i tabellen ovan.

Viktigt att tänka på vid användning av profil **DALI 4xDIM [G0-G3]** är att man måste lägga till aktuella DALI-armaturer i olika DALI-grupper genom att förprogrammera dessa med separat programvara för DALI-programmering. De DALI-grupper som är aktuella är G0, G1, G2 och G3.

### **99812 e-Sense Stage Stand-alone Control Box DALI**

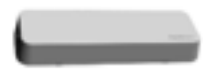

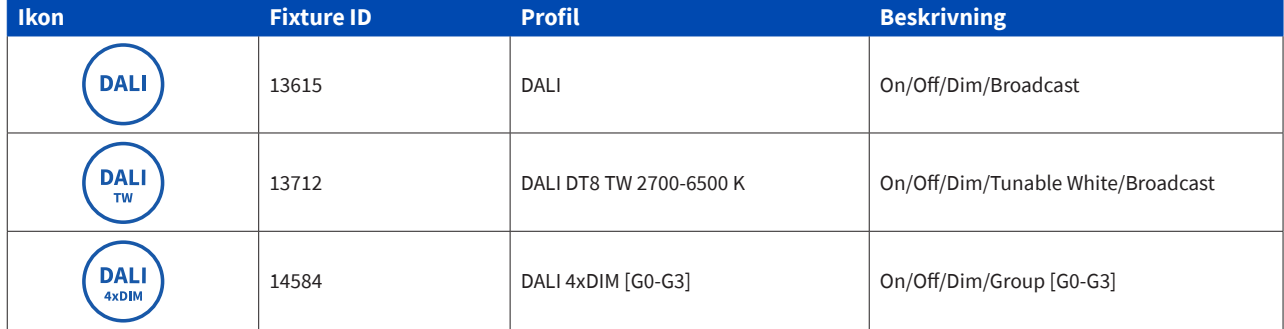

e-Sense Stage Stand-alone Control Box DALI kommer i vitt utförande och är anpassad för stand-alone-montage dikt vägg eller tak, alternativt dolt ovan undertak. Boxen är avsedd för fast installation.

Boxen innehåller en strömförsörjning för DALI-bussen där du har möjlighet att styra upp till 32st DALI-drivers via Bluetooth med Casambis app.

Olika profiler stödjer olika funktioner som beskrivs i ovan tabell.

Viktigt att tänka på vid användning av profil **DALI 4xDIM [G0-G3]** är att man måste lägga till aktuella DALI-armaturer i olika DALI-grupper genom att förprogrammera dessa med separat programvara för DALI-programmering. De DA-LI-grupper som är aktuella är G0, G1, G2 och G3.

### **99813 e-Sense Stage Stand-alone Control Box Trailing Edge**

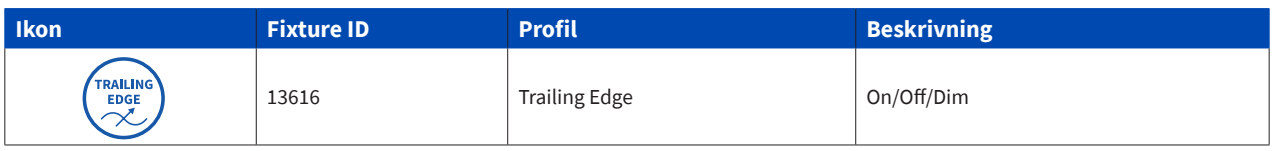

e-Sense Stage Stand-alone Control Box Trailing Edge kommer i vitt utförande och är anpassad för stand alone montage dikt vägg eller tak, alternativt dolt ovan undertak. Boxen är avsedd för fast installation.

Boxen innehåller en Phase Cut-dimmer och klarar av att dimra följande last via Bluetooth med Casambis app.

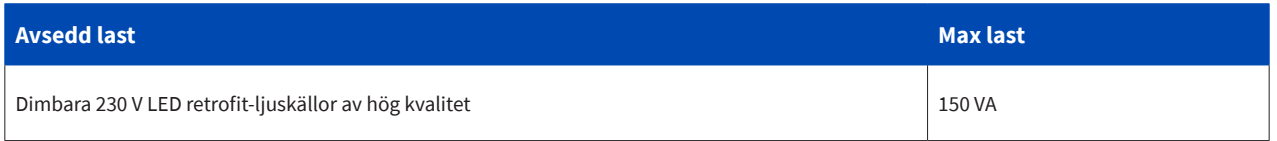

#### **OBS!**

Blanda inte olika typer av LED retrofit-ljuskällor. För att säkerställa god dimkvalitét så behöver kombinationen av Trailing Edge dimmer och LED retrofit-ljuskällan testas. Vid dålig kompabilitet så kan oljud och flimmer uppstå vid olika dimmernivåer.

Vår rekommendation är därför att alltid testa önskad LED retrofit-ljuskälla för att säkerställa kompabilitet med Trailing Edge-dimmern för att få önskad dimkvalitét.

 $\overline{\phantom{0}}$ 

### **99814 e-Sense Stage Stand-alone Control Box Relay**

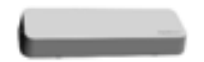

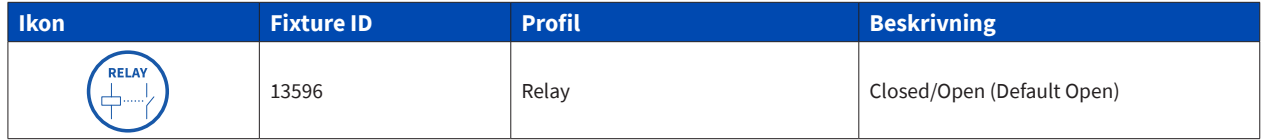

e-Sense Stage Stand-alone Control Box Relay kommer i vitt utförande och är anpassad för stand-alone-montage dikt vägg eller tak, alternativt dolt ovan undertak. Boxen är avsedd för fast installation.

Boxen innehåller ett brytande relä och klarar av att hantera följande laster via Bluetooth med Casambis app.

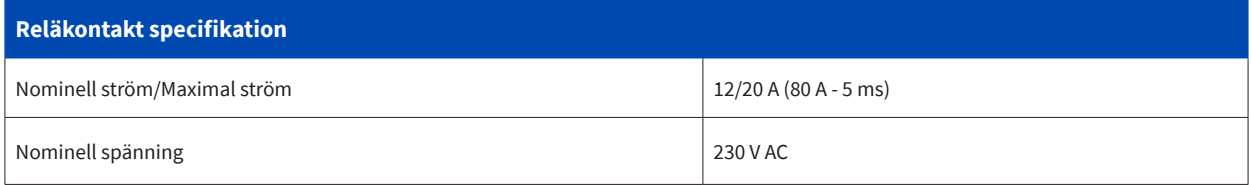

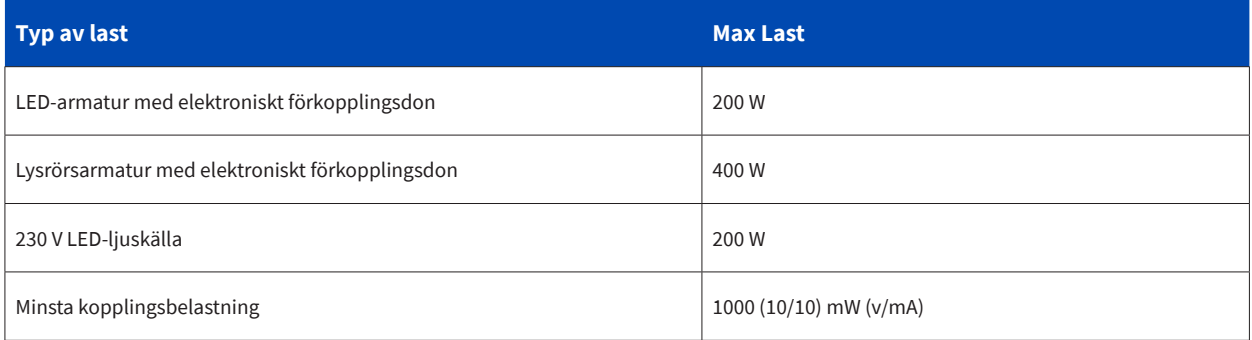

### **99815 e-Sense Stage Stand-alone Control Box 4 CH PWM**

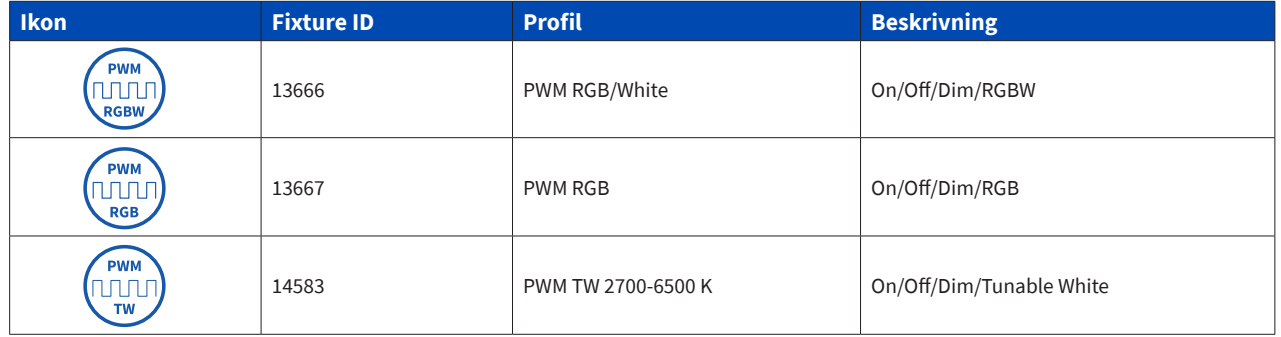

e-Sense Stage Stand-alone Control Box 4 CH PWM kommer i vitt utförande och är anpassad för stand-alone-montage dikt vägg eller tak, alternativt dolt ovan undertak. Boxen är avsedd för fast installation.

Boxen innehåller en 100 W 24V DC konstant spänning LED-driver för styrning av olika typer av 24 V LED-tape via Bluetooth med Casambis app.

Den maximala kombinerade utgångsströmmen är 4,16 A, vilket kan vara fritt fördelat på 1-4 kanaler.

#### **99816 e-Sense Stage Stand-alone Ctrl Box RTC Backup**

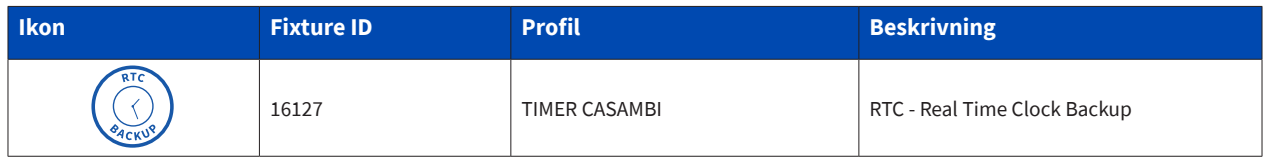

e-Sense Stage Stand-alone Control Box RTC Backup kommer i vitt utförande och är anpassad för stand-alone-montage dikt vägg eller dolt ovan undertak. Montage dikt tak (upp och ned) är EJ tillåtet. Boxen är avsedd för fast installation.

Denna box har en batterifri backupfunktion som vid strömavbrott håller minnet av tiden i upp till 24 h. När strömmen kommer tillbaka så synkroniseras tiden med övriga komponenter i nätverket via Bluetooth mesh. Detta möjliggör att kunna säkerställa att tiden går rätt då man t.ex. har programmerat tidsbaserade scenarier.

#### **OBS!**

Boxen innehåller komponenter som kräver följande montage: Boxen måste monteras i vertikalt eller horisontellt läge med plastlocket med Fagerhults logo uppåt eller åt sidan. Montage upp och ner är inte tillåtet.

 $\overline{\phantom{a}}$ 

### Casambi-appen

### **Att använda appen för första gången**

Casambi appen är lätt att använda. Följ dessa enkla steg:

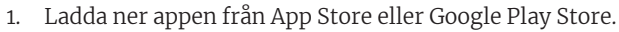

- 2. Spänningsätt dina Casambi-armaturer.
- 3. Öppna appen. Välj språk under **Language**, svenska.
- 4. Casambi-appen hittar automatiskt alla Casambi aktiverade armaturer som är spänningssatta.
- 5. Välj att ta alla armaturer i bruk.
- 6. Casambi-appen kommer automatiskt att lägga till alla hittade armaturer till ett nätverk. Öppna fliken **Armaturer**.

#### **OBS!**

En Casambi-enhets profil kan behöva ändras beroende på vilken typ av armatur som den styr. Till exempel, olika profiler krävs för DALI, RGB, TW etc.

För att ändra enhetsprofil, se stycke **Ändra en armaturprofil** under avsnittet **Armaturer**. De olika e-Sense Stage-boxarna kommer att visas som armaturer i Casambis app.

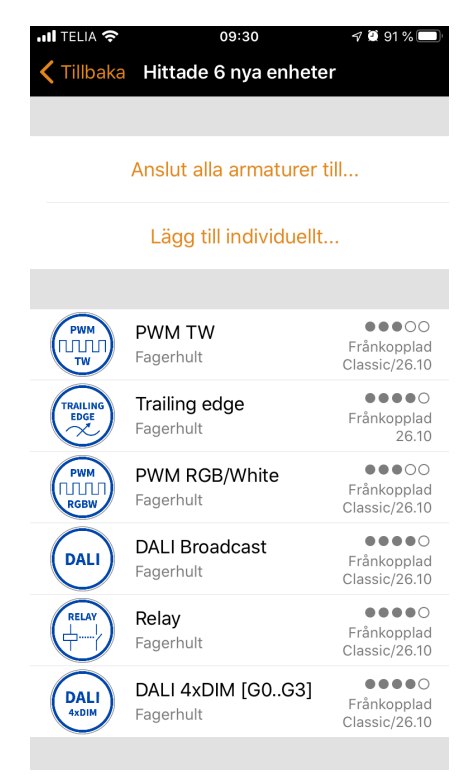

#### **Flikar**

Casambi-appen har fyra flikar:

- Armaturer •
- Galleri •
- Scener •
- Mer •

Alla dessa kommer att behandlas i detta dokument.

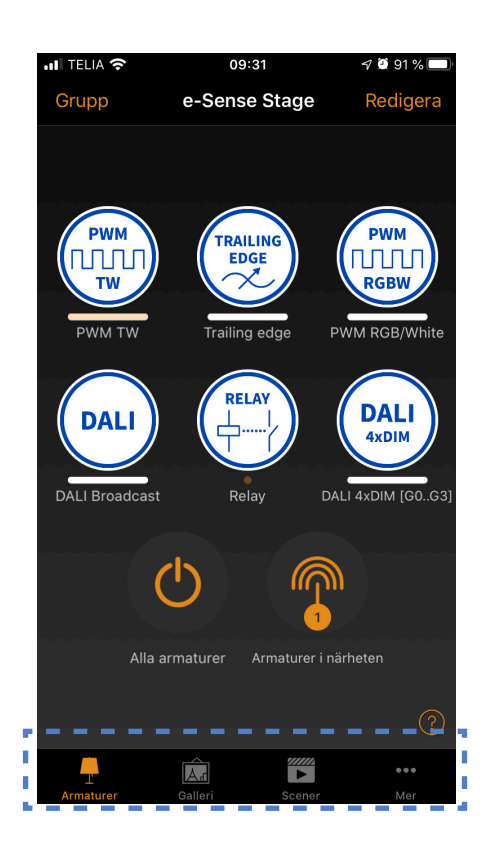

### **Ta armaturer i bruk**

När alla armaturer är med i Casambi-appen, skapas automatiskt ett nätverk. Alla armaturer tillhör samma nätverk så att de enkelt kan styras från fliken armaturer. En armatur kan bara finnas i ett nätverk åt gången.

När en armatur är en del ett nätverk är den i ett kopplat tillstånd och kan inte läggas till i något annat nätverk förrän man kopplar bort den från det aktiva nätverket.

Det nätverk som skapas automatiskt är alltid ett icke delat nätverk. Det innebär att nätverket tillhör endast enheten som har skapat det och delas inte med andra enheter.

#### **Val av nätverk**

Classic - Balanced - max 127 st enheter. Evolution - Best Performance - max 250 st enheter.

Valet av nätverk måste överensstämma med aktuell firmware på Casambi-enheterna.

### **Dela nätverk**

Om du vill dela nätverket måste man ändra nätverksdelningen. Gå till mer och välj **Nätverksinställningar > Delningsinställningar.** 

Välj delningsinställningar för att ändra delningsläget. Det finns fyra olika delningslägen: **Inte delat**, **Endast administratör**, **Lösenordsskyddat** och **Öppet**.

När du väljer **Endast administratör**, **Lösenordskyddat** eller **Öppet** kommer nätverket att laddas upp till Casambis Cloud server och sedan kan den nås även från andra mobila enheter. Kom ihåg att lägga till även en e-postadress och ett lösenord för nätverket så att det kan återställas senare om det behövs.

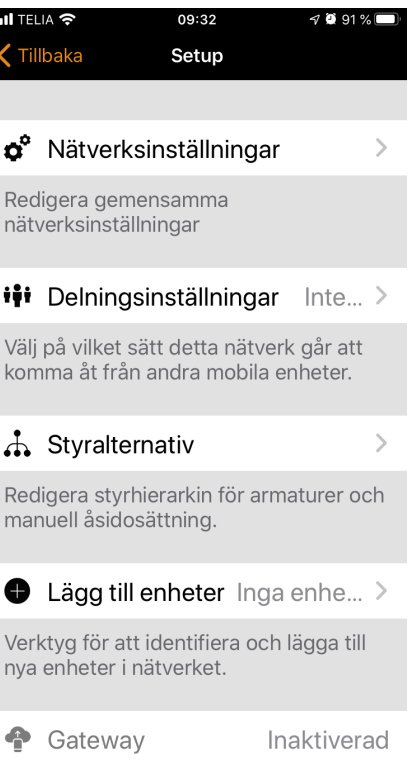

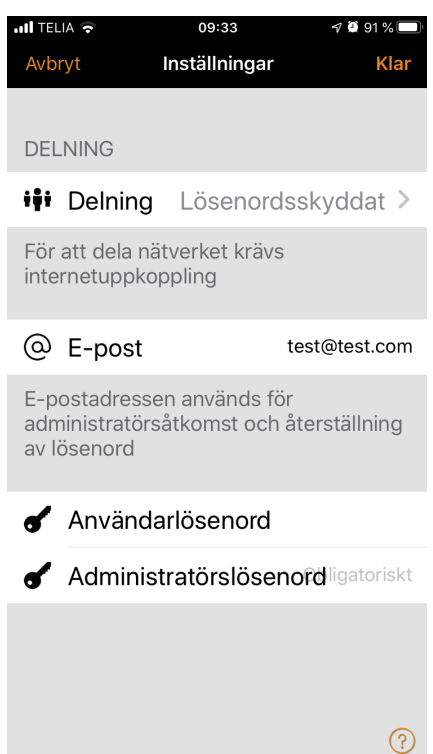

### Gester & fingermanövrar

När du har tagit dina armaturer i bruk, visas de på fliken *Armaturer* med en ikon, namn och den aktuella ljusnivån.

Här är de grundläggande gesterna för att styra dina armaturer: För att stänga av eller på armaturen trycker du bara kort på armaturikonen.

Tryck, och håll ned fingret på armaturikonen. Panorera åt vänster eller höger för att justera ljusstyrkan på armaturen. Appen kommer ihåg den sista ljusnivån, så när man tänder lampan igen kommer den att återvända till föregående nivå.

Panorera lampreglaget uppåt eller nedåt för att justera färgtemperaturen i armaturen (om den funktionen finns i armaturen).

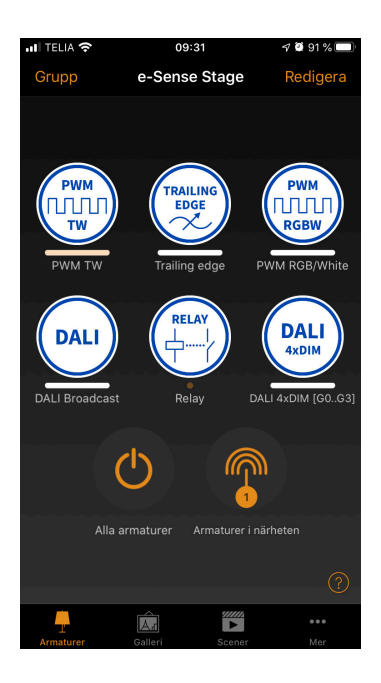

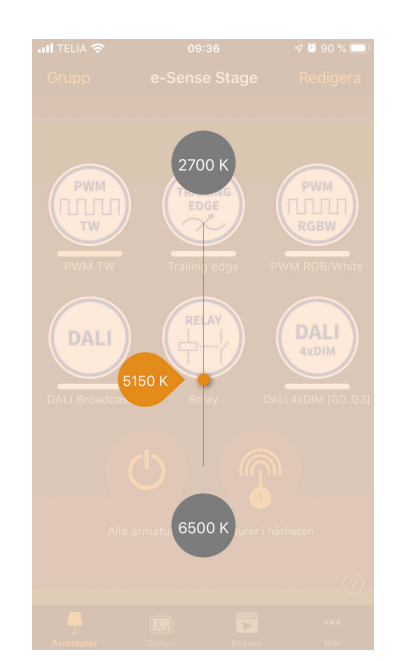

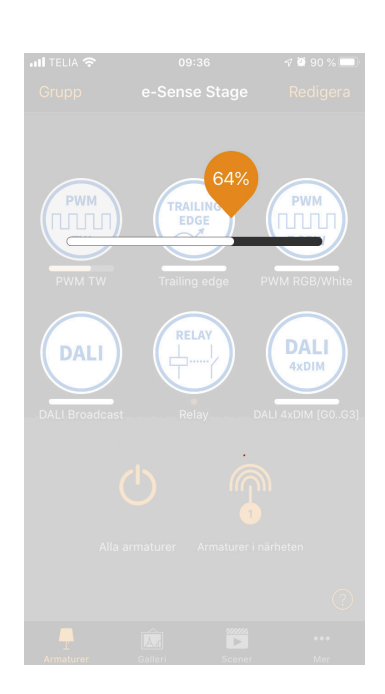

### **Armaturer med full färgstyrning RGB/W**

Tryck på och håll ned armaturikonen för att ändra färg. Det är också möjligt att spara dina favoritfärger i underkant på färgpaletten. Ställ bara in färgen, och välj sedan och håll ned fingret på en tom plats i paletten för att spara det.

De sparade färgerna är enhetsspecifika och kommer inte att delas med andra enheter i nätverket. När du har sparat olika färger i paletten är det inte möjligt att nollställa den, men tidigare sparade färger kan skrivas över med nya färger.

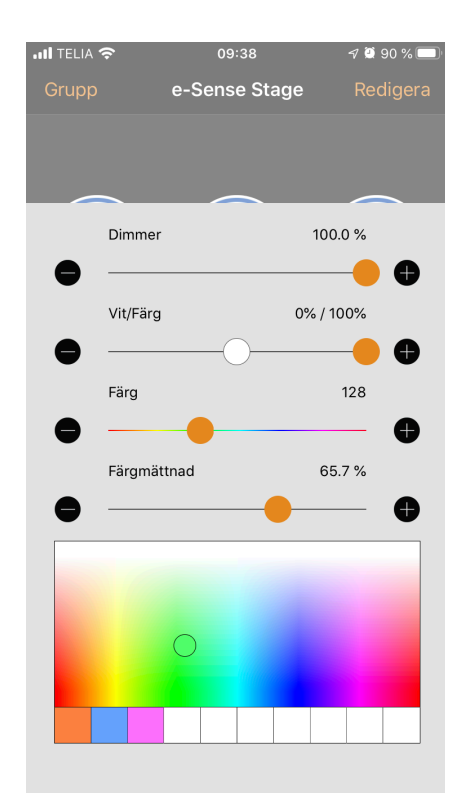

### **Flera kanaler**

Om det finns en armatur som har fler än en kanal kan man justera de olika kanalerna genom att hålla ned fingret på armaturikonen. Då kommer man till en funktion för individuell styrning av armaturens kanaler.

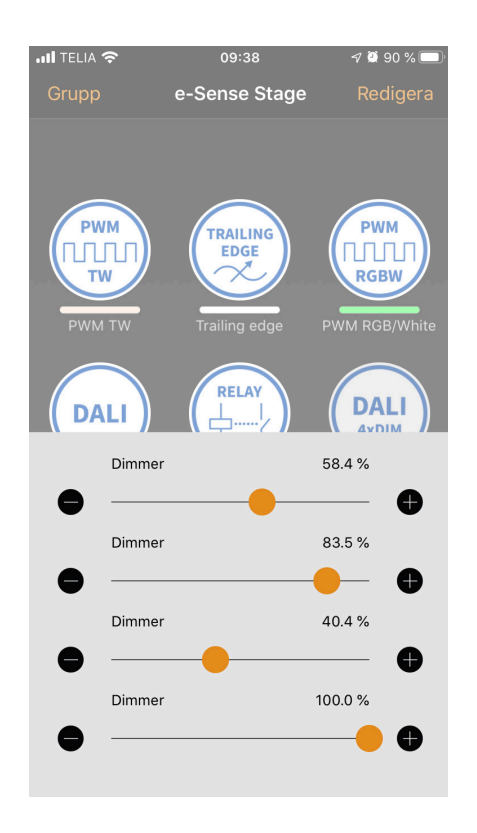

### Gruppering

Det finns två sätt att skapa en grupp:

- 1. Välj grupp överst på skärmen och välj armaturer för gruppen genom att klicka på dem. Skapa gruppen genom att trycka på ikonen **Folder** högst upp. Högst upp kan man också se + eller- tecken. De kan användas för att markera eller avmarkera alla armaturer. Tryck på **Klar** för att spara ändringar.
- 2. Välj **Redigera** överst på skärmen. Dra lampikonerna ovanpå varandra för att skapa en grupp. Om du vill lägga till fler lampor i gruppen väljer du redigera och drag och släpp dem ovanpå gruppen.

Om du vill göra ändringar i gruppen väljer du bara gruppen i redigeringsläge och det kommer att öppnas för redigering.

I redigeringsfönstret kan du byta namn på gruppen och ta bort lamporna genom att dra och släppa dem utanför gruppens område. När du är klar med redigeringen av gruppen väljer du klar och stäng för att gå tillbaka till fliken armaturer.

Om du vill ta bort en grupp väljer du bara redigera eller gruppera och välj sedan X-tecknet i hörnet av gruppikonen.

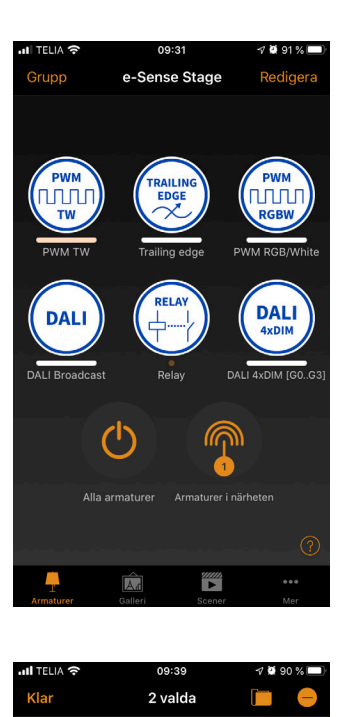

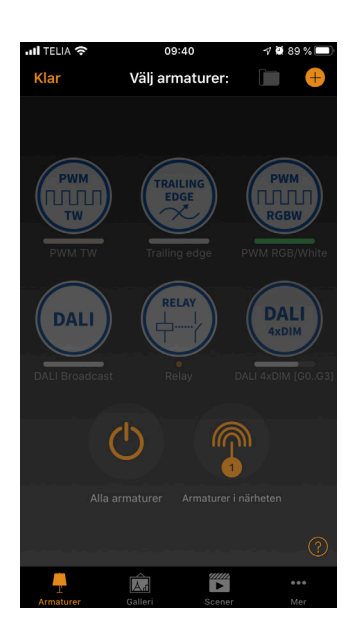

 $\frac{m}{\epsilon}$ 

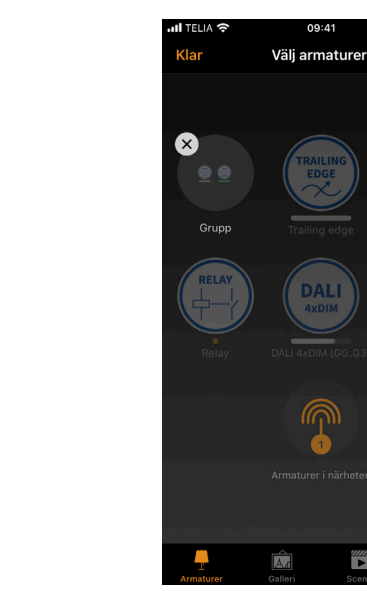

**14** Dokumentet kan ändras utan föregående meddelande. Version1\_2020-02-26

 $\frac{mn}{\blacktriangleright}$ 

ĪÑ.

#### **Att använda en grupp**

När man har skapat en grupp kan man styra alla armaturerna i gruppen samtidigt. Använd den normala gestfunktionen - välj, panorera och håll ned fingret på ikonen för att styra hela gruppen.

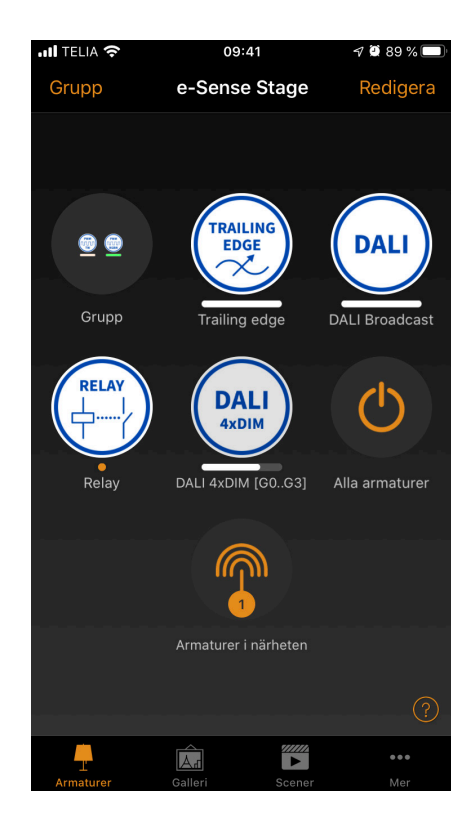

Om man vill styra armaturerna individuellt, även om de är en del av en grupp, dubbeltryck på gruppen för att expandera den och en separat skärm öppnas som sedan ger dig möjlighet att styra armaturerna individuellt.

#### **OBS!**

Grupper är främst avsedda för manuell kontroll, medan scenerna främst är avsedda för snabbval. Se avsnittet **Scener** senare för mer information.

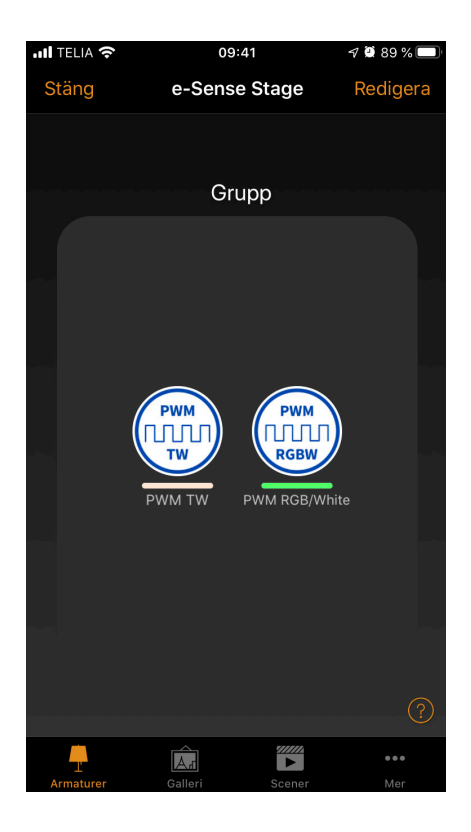

### Armaturer

Redigera en armaturs information genom att dubbeltrycka på armaturikonen.

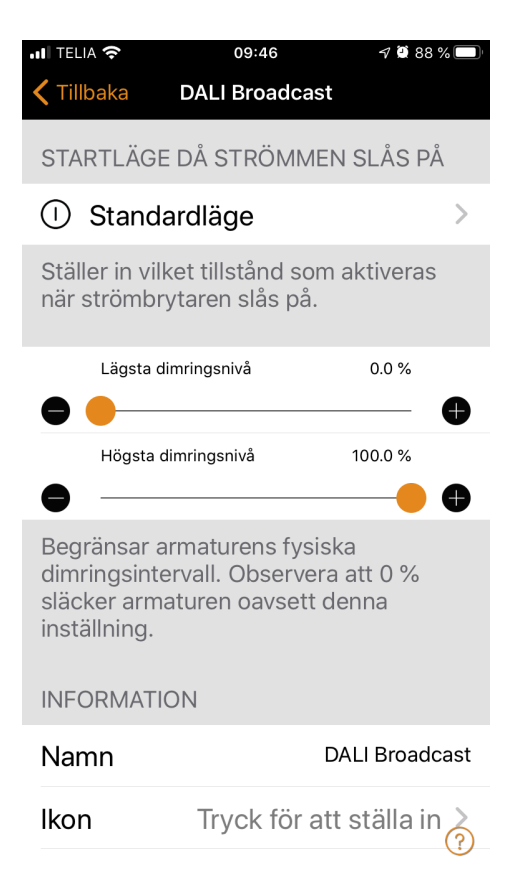

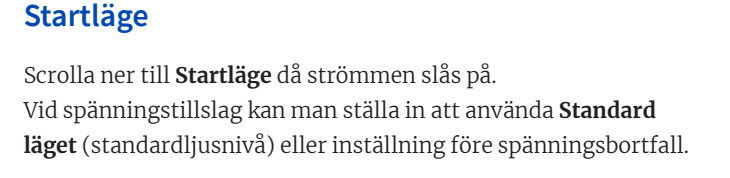

Detta alternativ medför att en armatur går till samma dimmernivå och färg som tidigare var i bruk innan armaturen blev spänningslös.

Du kan också konfigurera min- och maxnivå för armaturen. Armaturen kommer alltid att fungera inom dessa begränsningar, även om nedtoning till 0 % kommer att släcka ljuset.

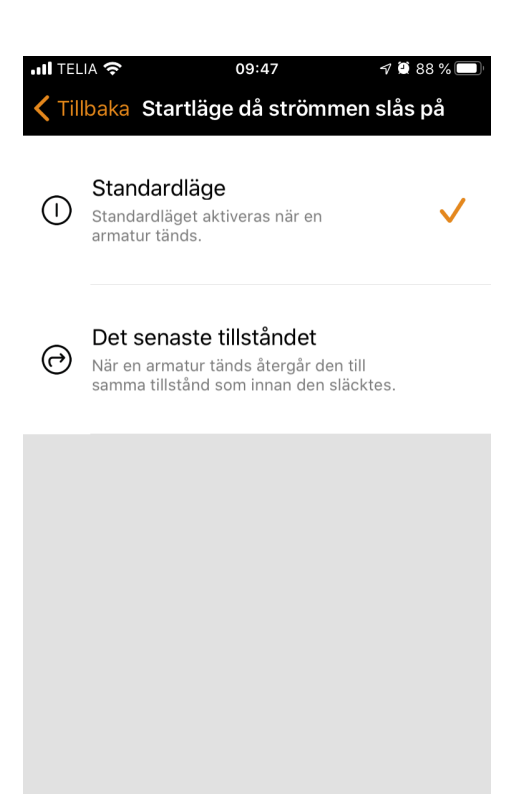

### **Information**

I det här avsnittet kan du ändra armaturens namn och skapa en ny ikon som ersätter armaturens standardbild. Ikonen kan vara en befintlig bild från enhetens fotogalleri eller så kan du ta ett nytt foto.

I detaljavsnittet visas även ytterligare teknisk information om armaturen.

#### **Ta bort parkoppling & Ersätt enhet**

Använd **Frånkopplingsfunktionen** för att ta bort en armatur från ett nätverk. Om en enhet har skadats och stängts av, kan **Ersätt enhet** användas för att ersätta en armatur. När du använder alternativet **Ersätt enhet** måste en identisk Casambi-enhet användas. Detta gör att alla tidigare inställningar används för den nya enheten.

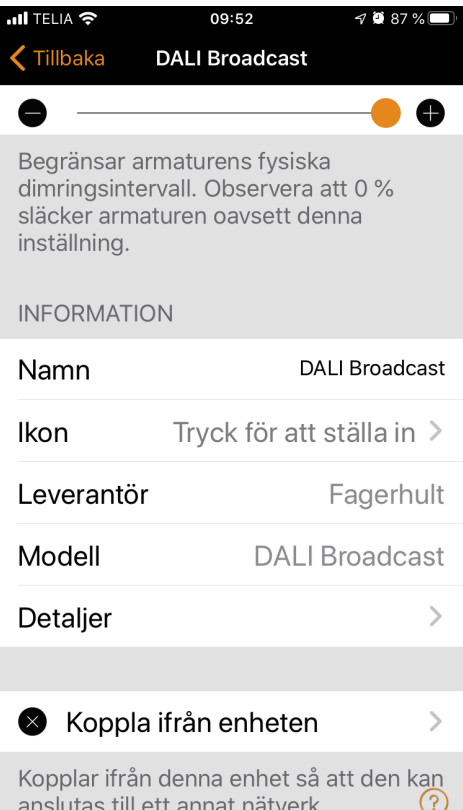

### **Ändra en armaturprofil**

En Casambi-enhets profil kan behöva ändras beroende på vilken typ av armatur som den styr. Till exempel, olika profiler krävs för DALI, RGB, TW etc. Så här ändrar du en enhetsprofil:

- 1. Ta bort parkopplingen mellan enheten och nätverket
- 2. Välj enheten i listan **Enheter i närheten**
- 3. Välj alternativet **Ändra profil**
- 4. Välj rätt profil i listan
- 5. När profilen har konfigurerats lägger du till enheten

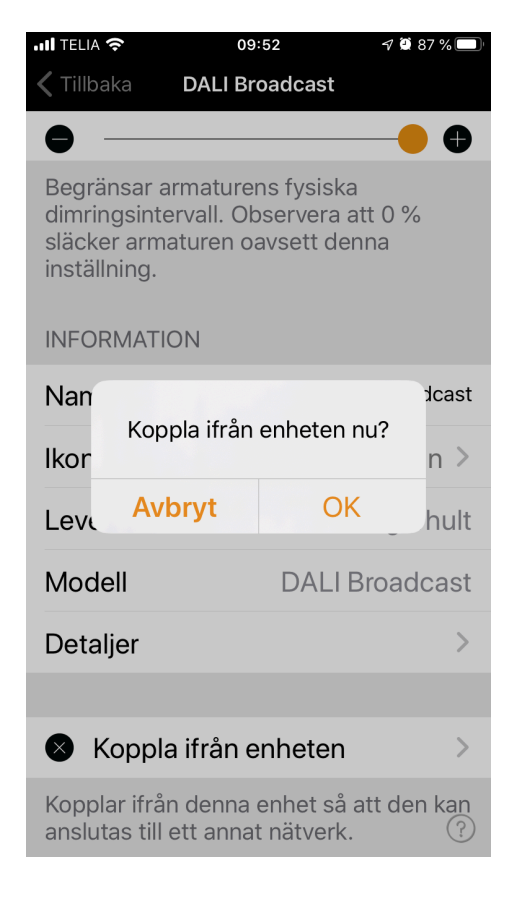

### Galleri

Bildgalleriet i Casambi-appen är det mest intuitiva sättet att kontrollera dina armaturer. Ta en bild av rummet där dina armaturer finns och placera lampreglage över dem på fotografiet.

För att lägga till det första fotografiet, tryck på den svartvita bilden i appen och välj därefter om du vill ta en bild eller välja en befintlig bild från din enhets galleri.

När du har tagit ett foto eller valt ett fotografi läggs det till i Casambi-galleriet.

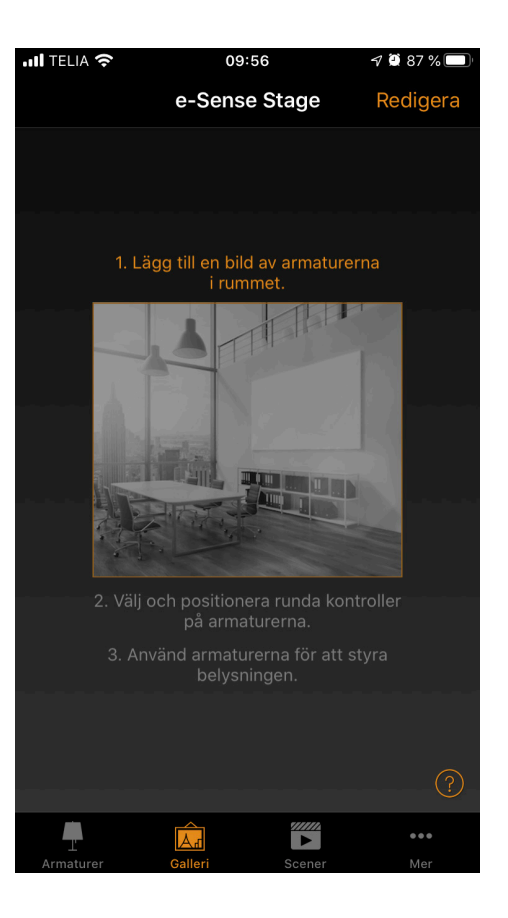

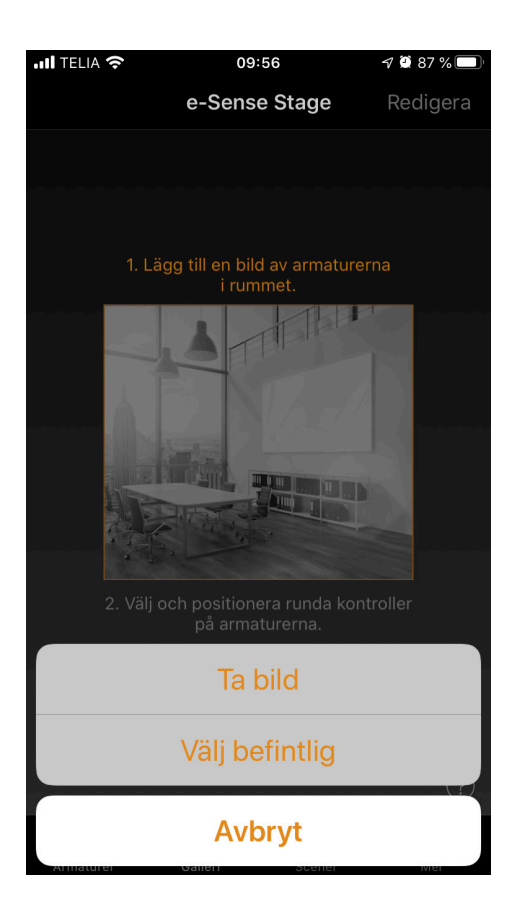

Nästa steg är att lägga till lampreglage i bilden.

Välj bild och tryck på **Redigera**, och därefter + tecknet för att öppna urvalsskärmen som innehåller dina armaturer.

Välj en armatur som finns på fotografiet och bekräfta ditt val med **Klar**. Om den erforderliga armaturen finns i en grupp, dubbeltryck på gruppen och då kan du sedan välja önskad armatur.

En lampkontrollcirkel visas i mitten av bilden. Drag kontrollcirkeln ovanpå armaturen. Du kan ändra storlek på cirkeln genom att förstora eller minska med två fingrar på cirkeln.

Om du har mer än en armatur i bilden trycker du på + tecken för att lägga till andra lampkontrollcirklar. När du har lagt till en cirkel över alla armaturer i fotografiet, välj klar.

Om du vill återgå till galleriet och lägga till fler fotografier väljer du stäng.

Om du vill lägga till fler fotografier väljer du + på överst på Galleri-skärmen. Om + tecknet inte visas väljer du redigera och tecknet + visas.

**Tips:** Ta en panoramabild av ditt rum för att fånga mer armaturer i ett foto. Alternativt kan du använda en grafisk rumsritning eller inredningsritning för att styra armaturerna utifrån deras placering.

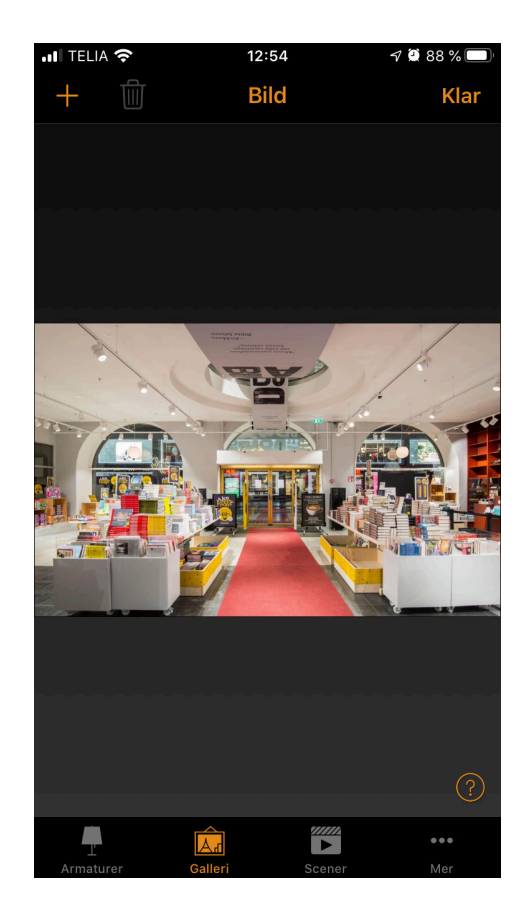

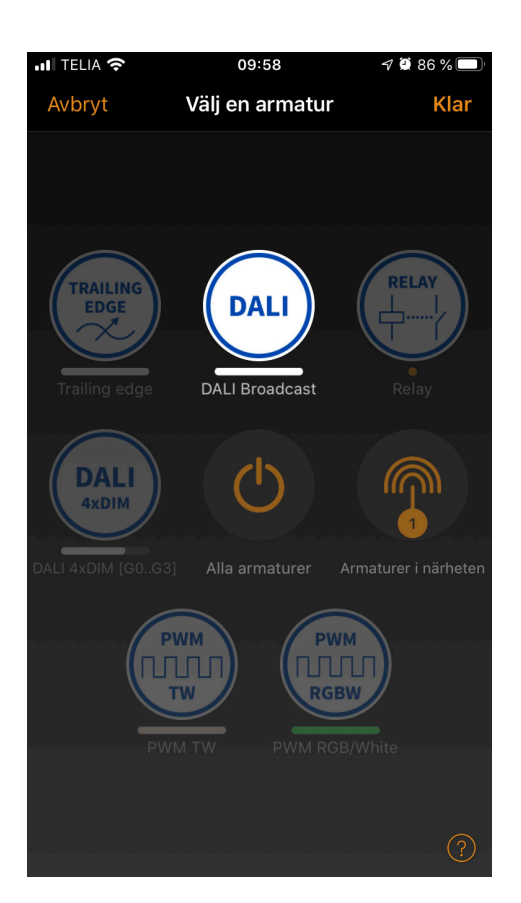

#### **Styra armaturer**

När du har lagt till minst ett foto kan du öppna det från Galleri och kontrollera armaturerna i den från fotografiet. Tryck på ett fotografi för att öppna det i sin helhet.

Använd de vanliga gesterna, välj, panorera och håll armaturens styrcirklar för att reglera armaturerna i bilden.

**Tips:** Panorera eller håll någonstans utanför kontroll cirklarna i fotografiet för att reglera eller ändra färg för alla armaturerna samtidigt.

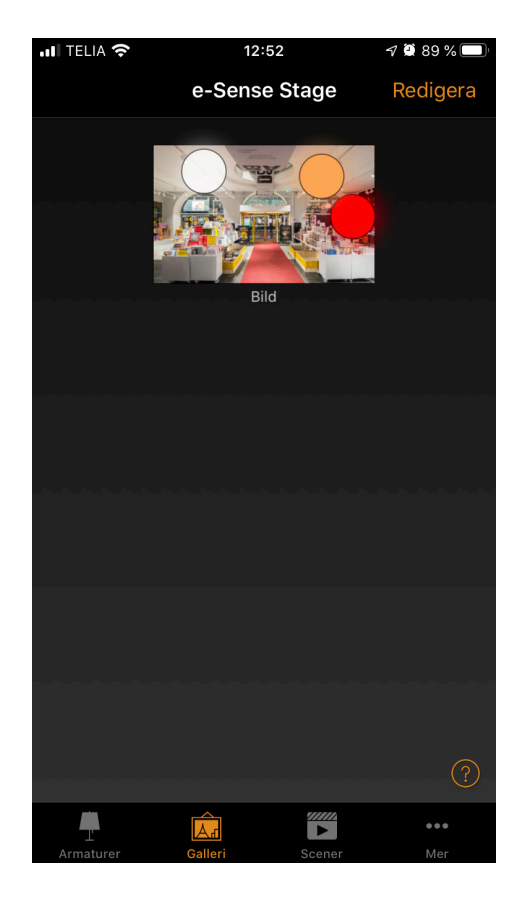

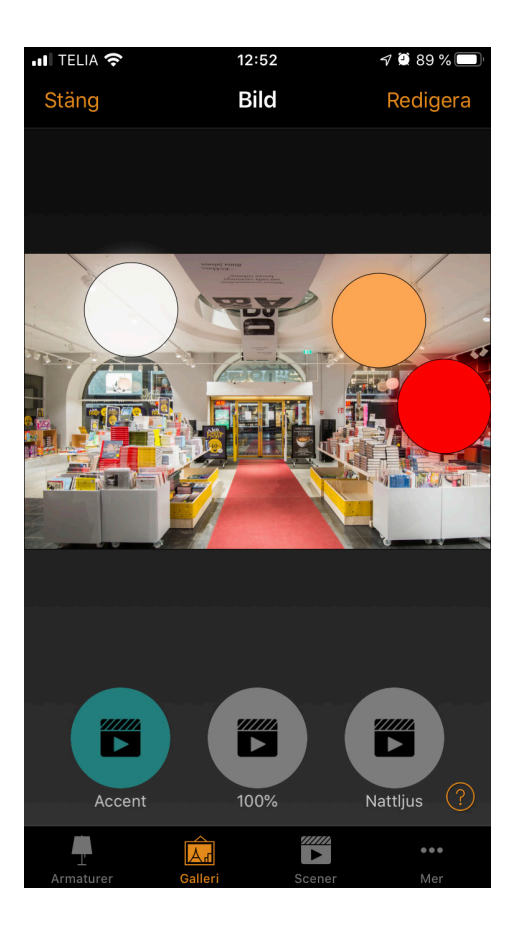

### Scener

#### **Skapa scener**

På fliken scener kan du skapa olika belysningsmiljöer för olika tillfällen. Det är möjligt att styra flera armaturer med en enda scen för att skapa den perfekta stämningen för olika tillfällen och behov.

En armatur kan användas i flera scener.

Skapa en första grundläggande scen: Välj **Redigera** och + och ange sedan ett namn för scenen och välj **Lägg till en scen.**

Välj och justera armaturerna för den här scenen. Med + tecknet kan man lägga till eller ta bort alla armaturer från scenen. Man kan justera armaturerna separat, eller om man vill ha samma reglernivå eller färg för alla, kan man använda scenkontroll för att justera samtliga enheter i scenen.

Om du vill lägga till armaturer som finns i en grupp, dubbeltryck på gruppen för att öppna urvalsskärmen.

Om du vill addera alla armaturer i gruppen till scenen, tryck på + tecknet i vänstra nedre hörnet. Eller om du vill ta bort alla armaturer från gruppen, tryck på - tecknet.

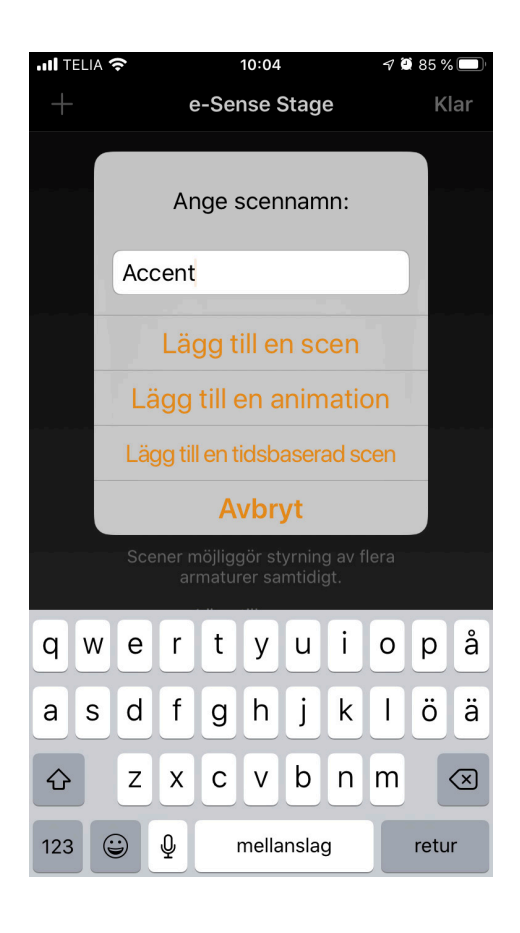

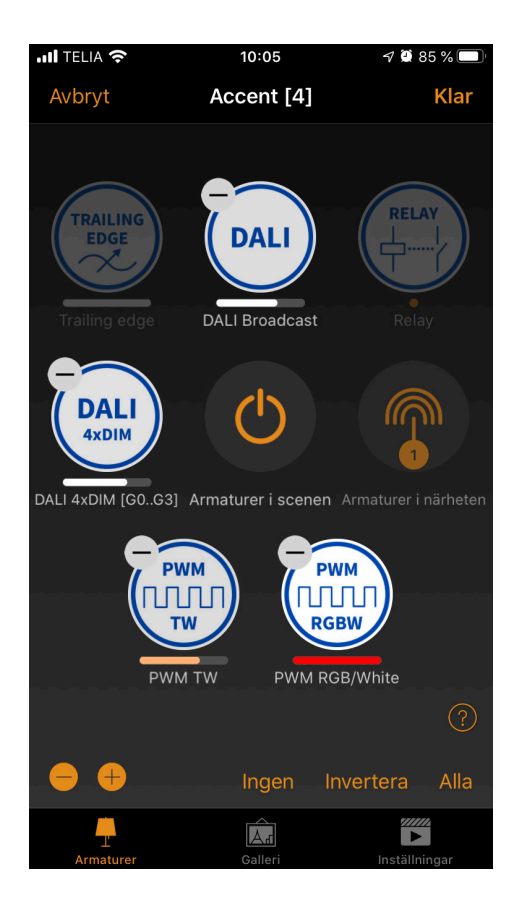

#### **Justera scener**

Om man vill ändra namn, ikon och färg för scenstyrning, klicka på ikonen **Inställningar** i nedre högra hörnet. Använd färgpaletten för att definiera en färg för ikonen, om det önskas.

Om man inte vill att scenen ska synas på fliken scener kan man använda det dolda alternativet. Om man vill gå tillbaka till fliken scener välj **Klar**.

Om du vill skapa fler scener väljer du redigera och sedan + tecknet överst på fliken scener. Du kan också kopiera scener genom att trycka på och hålla nedtryckt ovanpå dem.

**Tips:** Välj även de armaturer som ska stängas av under scenen och justera ljusstyrkenivån till 0 %.

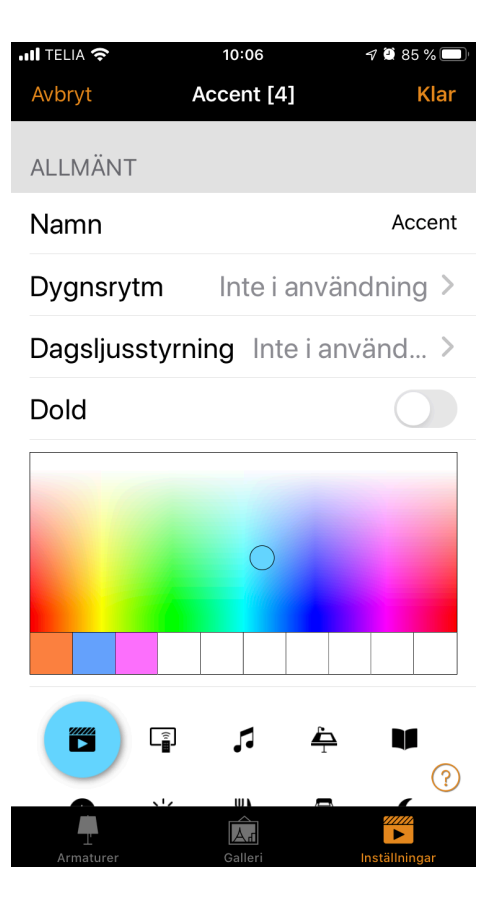

### Animationer

### **Skapa animationer**

På fliken **Scener** är det också möjligt att skapa animationer. Det är en speciell typ av scen som växlar över från scen till scen.

Animationer kan programmeras på samma sätt som standardscener och det går även att ställa in så att animationer upprepas.

Välj **Redigera** och **+** och ange sedan ett namn för scenen. Välj sedan **Lägg till en animation**.

#### **OBS!**

Minst en scen måste redan existera för att skapa en animation. Därefter måste du lägga till animeringssteg, t.ex. scener och väntetider. Du kan lägga till så många steg du vill.

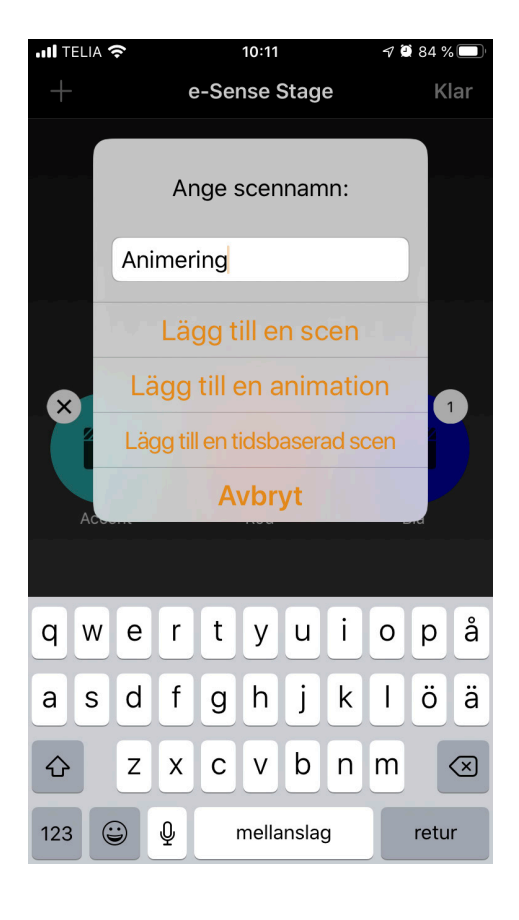

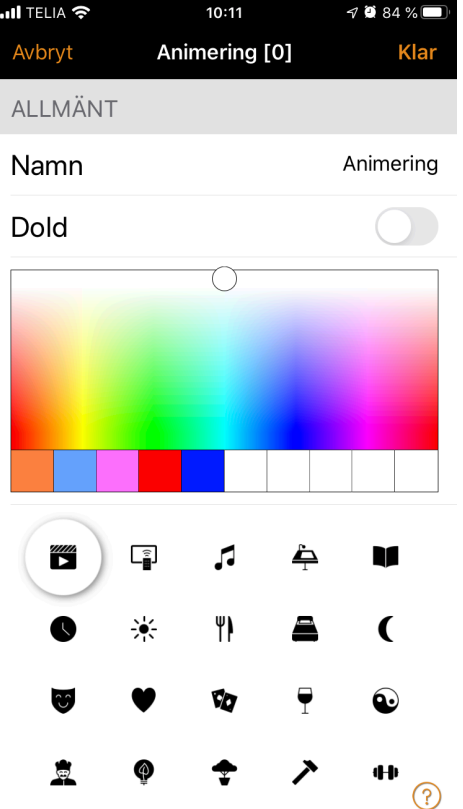

### **Exempel på animation**

- Lägg till scen röd, reglertid 10 sekunder
- Lägg till vänta 3 min
- Lägg till scen blått, reglertid 10 sekunder
- Lägg till vänta 5 min
- Lägg till scen allt släck, reglertid 10 sekunder

Den här animeringsinställningen tonas in till scen rött i 10 sekunder och rött kommer att vara aktivt i 3 minuter. Därefter kommer scen rött att tonas in i scen blått på 10 sekunder. Blått kommer att vara aktivt i 5 minuter och tonas ut på 10 sekunder.

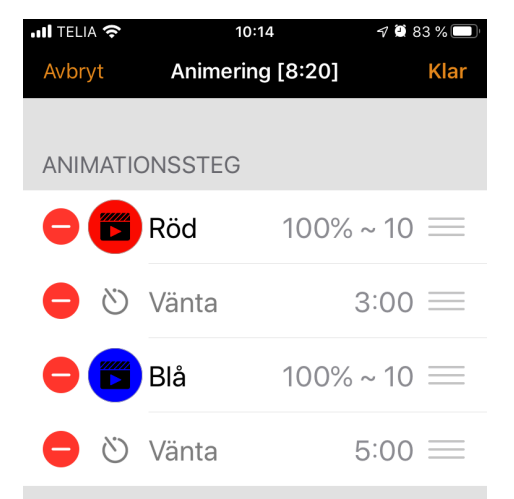

När aktiverad kommer animationen att växla mellan scener i ordningsföljd. Varaktigheten anger dimringstiden för varje scen. Väntesteg kan tillsättas för att hålla föregående scen synlig en längre tid.

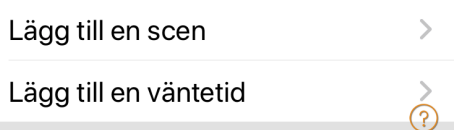

Under avsnittet **Allmänt** kan du ställa in animeringen på funktionen upprepa. Du kan också ändra namn, färg och ikon. Animeringen kan också döljas på fliken **Scener** om det behövs. Det kommer dock att dyka upp igen när redigering har valts.

När du är klar med redigeringen av animeringen väljer du klar.

Den tid som visas bredvid animeringens namn är den totala tidslängden för animeringen.

**Tips:** Du kan också använda klockfunktioner för att styra animeringar. På detta sätt kan en animering slås på och av baserat på tid.

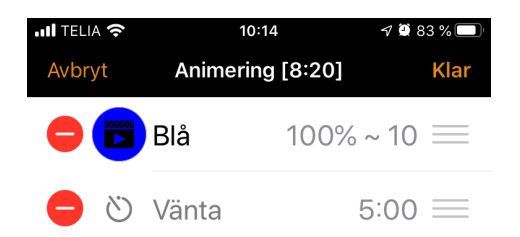

När aktiverad kommer animationen att växla mellan scener i ordningsföljd. Varaktigheten anger dimringstiden för varje scen. Väntesteg kan tillsättas för att hålla föregående scen synlig en längre tid.

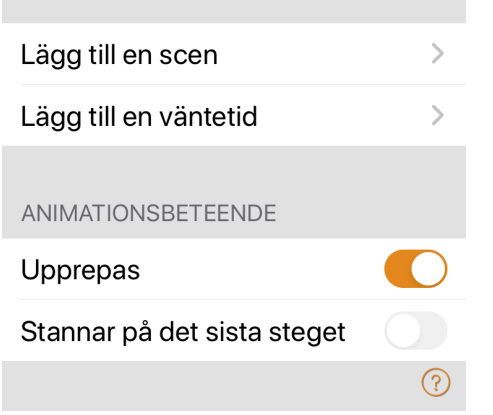

### **Tidsbaserade scener**

Tidsbaserade scener kan användas för att ändra dimnivåerna vid specifika tidpunkter.

En tidsbaserad scen (Kassa nr 1) skapas för att ställa in Scen Kassa nr 1 reglernivå till 100 % mellan kl 08:00 och 21:00. Mellan 21:00. och 08:00, kommer ljusnivån att bli 15 % (för ett grundljus i butiken efter stängning).

**TELIA**  $10:21$ 1982% Avbryt Kassa nr 1 [6] Klar Alla dagar 08:00 **Ö** Dimringstid  $10 >$  $\sim$  100%  $100\% \equiv$  $\mathcal{P}$ Lägg till en scen Alla dagar  $21:00$ **Ö** Dimringstid  $10 >$  $\mathbb{Z}$ ) Nattljus  $100\% \equiv$  $\overline{\phantom{1}}$ Lägg till en scen  $\circledR$ 

Scenen är inte igång 24 timmar om dygnet. Istället, är det en sensor eller timer som startar Scen Kassa nr 1 när närvaro upptäcks.

Beroende på när den tidsbaserade scenen startar, reglerar den till den dimmernivå som kassa nr1 är inställd på.

Om man vill skapa en tidsbaserad scen följer man samma förfarande som för en grundläggande scen, men välj sedan:

- Tid och dagar då den ska förändra den ursprungliga scenen
- Dimningstiden
- Ursprungsscenen
- Ursprungsscenens ljusnivå

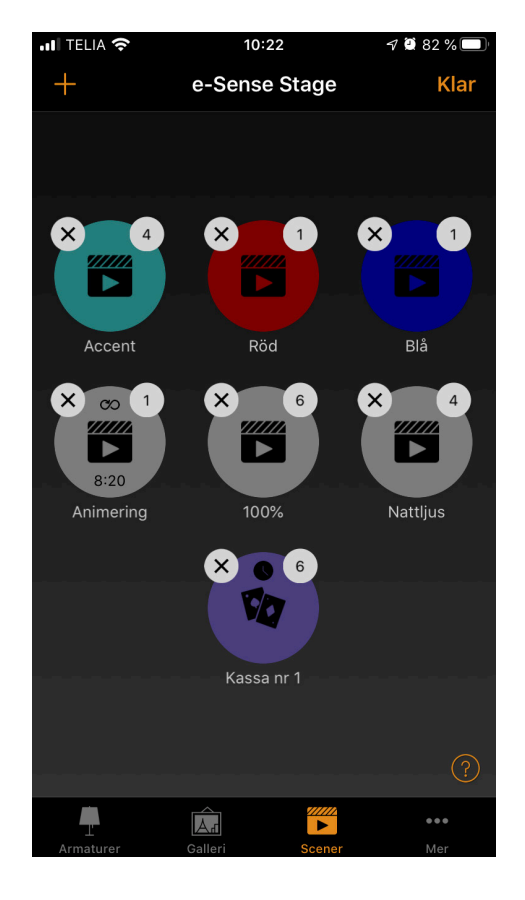

### Timer

Med timerfunktionen kan du skapa en lista över timers som aktiverar och inaktiverar scener eller animeringar baserat på tid.

Till exempel kan du ställa in en armatur i ett skyltfönster på en hög ljusnivå under öppettid och ställa in en lägre nivå under natten.

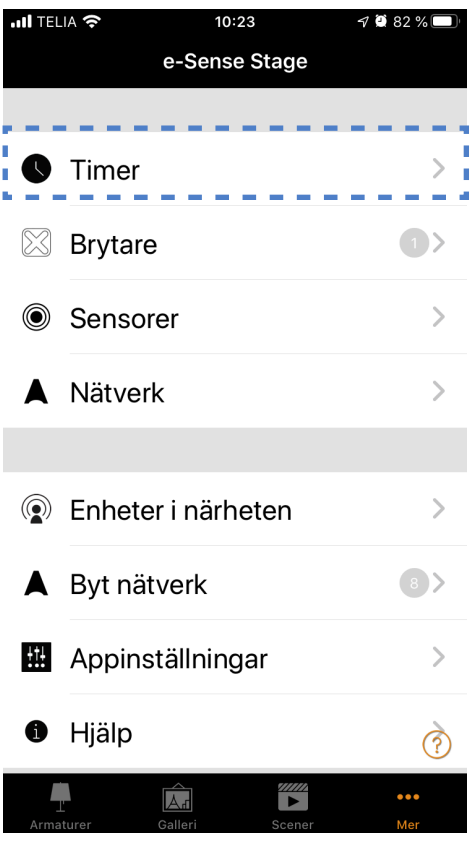

Gå till fliken **Mer** och välj **Timer**. Skapa en ny timer genom att trycka på **Lägg till en timer**. Välj den scen eller animering som du vill kontrollera med denna timer.

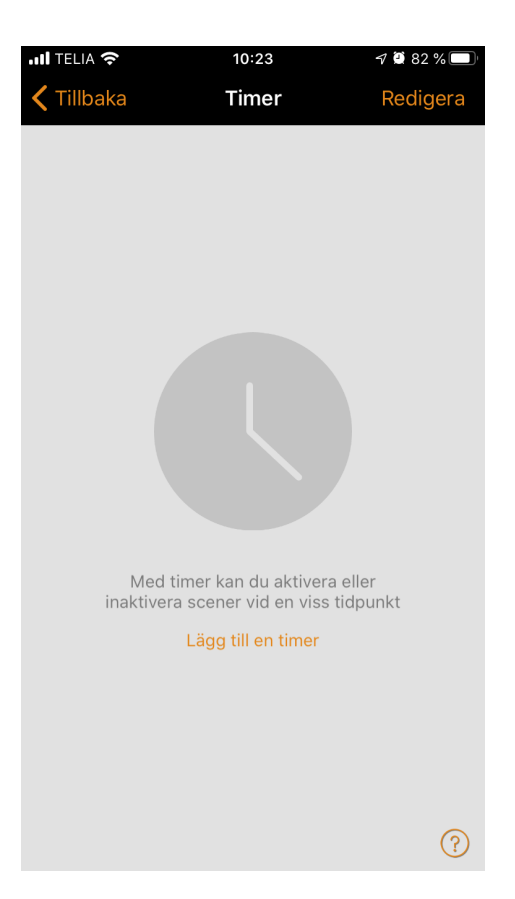

Välj **Slå på** och ställ in tiden när scenen ska börja. Du kan använda vardagar eller ett visst datum.

För tider kan du ställa in en daglig funktion eller använda lokal soluppgång och solnedgång för att aktivera scenen. Om du vill använda soluppgång/solnedgång måste installationens position anges för nätverket. Se avsnittet för **Nätverksinställningar** för detaljerade instruktioner. Välj **Klar** för att bekräfta ändringarna.

Välj **Slå av** och ställ in tiden när scenen ska avslutas. De tillgängliga alternativen är desamma som för starttiden. Välj klar för att bekräfta ändringarna.

 $\blacksquare$  TELIA  $10:24$  $\bullet$  81% Avbryt Klar **Timer** Slå på  $\mapsto$  $\overline{\phantom{1}}$ Alla dagar 07:00 Slå av  $\rightarrow$  $\rightarrow$ Alla dagar 21:00 Minst ett villkor måste väljas - dra åt vänster för att ta bort  $100\%$  > ≝ Accent Lägg till en scen  $\overline{\phantom{a}}$ Scener att aktivera/inaktivera - tryck för att justera den relativa dimringsnivån eller dra åt vänster för att ta bort.  $5 >$ **Ö** Dimringstid Väljer dimringstiden som används vid PÅ och AV  $\circledR$ 

Det är också möjligt att ställa in dimringstiden för scenen. Detta innebär att när scenen aktiveras tänds ljuset sakta för att slutligen nå ljusnivån under den valva dimningstiden.

Med **Dimringstid** kan man gå från en scen till en annan scen med mjuk övergång.

Dimringstiden kommer att starta när klockfunktionen aktiveras. Detta innebär att om du ställer in scenen för att starta på 14:05 och du ställer in en **Fader** i 30 sekunder kommer scenen att nå rätt ljusstyrka vid 14:05:30.

Scenen tonar också ned med samma tid, så om scenen slocknar vid 15:00 kommer ljuset att vara helt släckt vid 15:00:30.

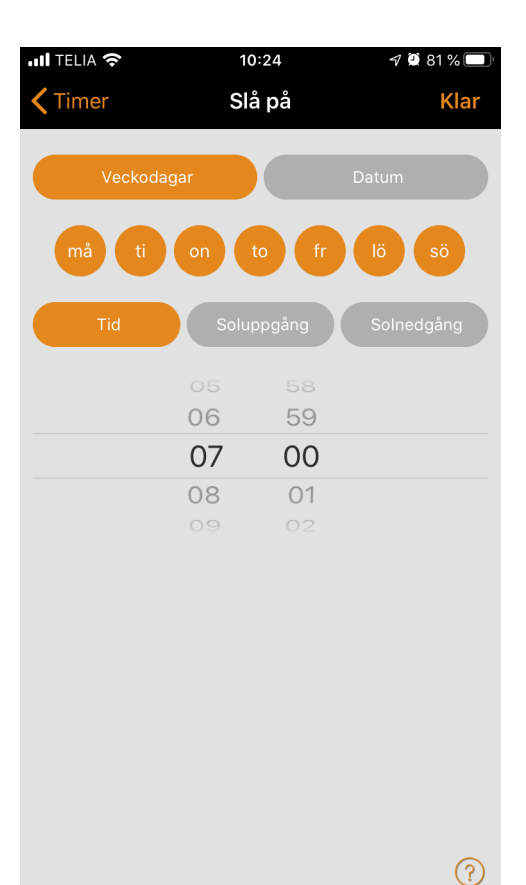

### Tryckknappspaneler

I avsnittet brytare kan Casambi-kompatibla tryckknappspaneler konfigureras för att enkelt styra armaturer trådlöst.

Casambi-kompatibla brytare och tryckknappar hittas under fliken **Mer** -> **Brytare** när de har parats ihop med nätverket.

#### **Xpress switch**

Casambi Xpress är en trådlös enhet som ger flexibilitet i inredningsdesign. Brytaren kan placeras där användaren önskar och ger direkttillgång till alla de viktigaste funktionerna i Casambi belysningsstyrning.

1. Tryck på två valfria knappar på Xpress och Casambiappen kommer automatiskt att hitta den. Om man har ett befintligt nätverk, kommer Casambiappen automatiskt att föreslå lägg till Xpress i nätverket. Välj funktionen **Lägg till i mitt nätverk**. Om ett nätverk ännu inte har skapats väljer du **Ta i bruk**.

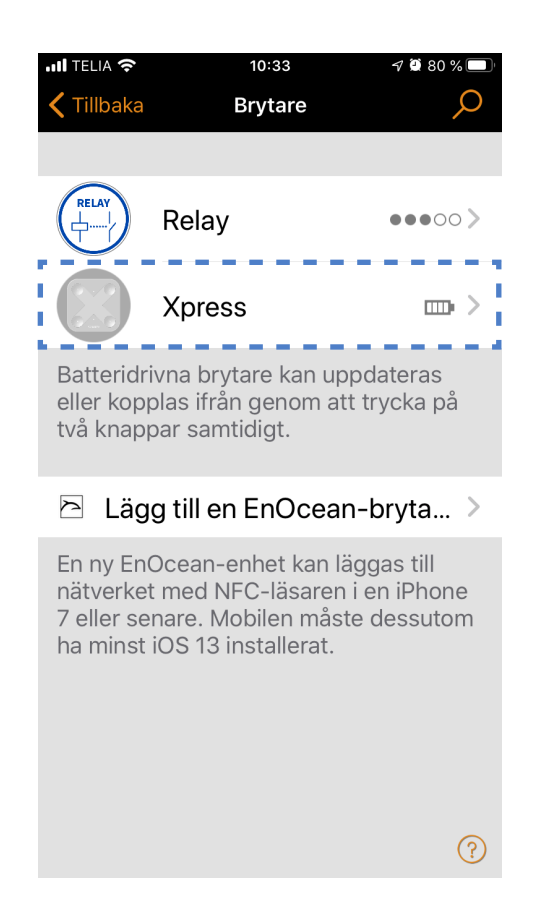

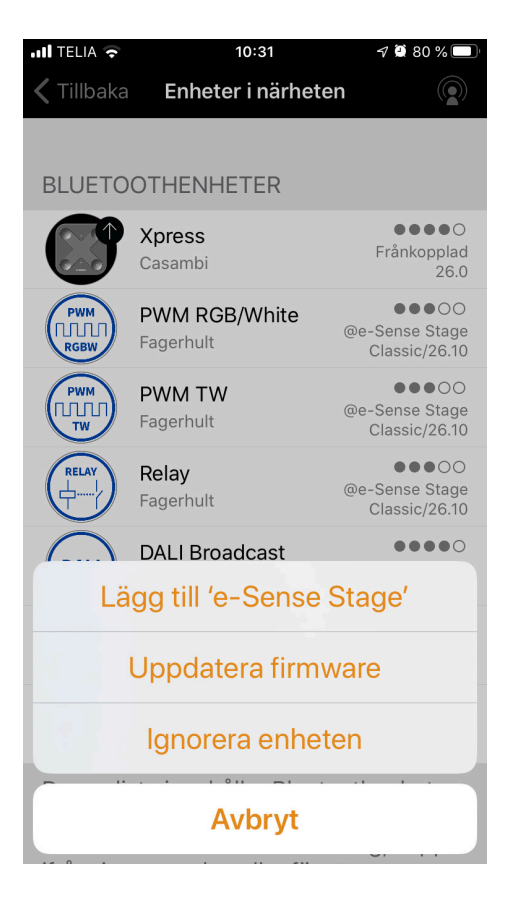

- 2. När du har lagt till Xpress-tryckknapp i nätverket, nvigera till fliken **Mer** och välj **Switches** för att ändra de förinställda tryckknapparna.
- 3. Välj Xpress-panelen i listan över tillgängliga enheter och konfigurationssidan öppnas. Man kan därefter tilldela en armatur, scen, grupp eller flera armaturer till varje knapp.
- 4. Välj lämplig tryckknappsfunktion. När den är aktiverad, så kan armaturer tändas och släckas. När den är inaktiverad förhindras ljuset att släckas.
- 5. Välj lämplig lång tryckning för funktionen **Släck**. Denna möjlighet tillåter alla Xpress-konfigurerbara knappar att hållas intryckta och därmed släcka alla armaturer i nätverket.

Du kan också byta namn på Xpress-paneler och ändra dess ikon för att göra identifieringen smidigare. Välj **Klar** för att spara inställningar.

Tillbaka **Brytare** Relav ...... **Xpress**  $\overline{\text{min}}$ Batteridrivna brytare kan uppdateras eller kopplas ifrån genom att trycka på

 $10:33$ 

TFI IA **≶** 

### 2 Lägg till en EnOcean-bryta... >

två knappar samtidigt.

En ny EnOcean-enhet kan läggas till nätverket med NFC-läsaren i en iPhone 7 eller senare. Mobilen måste dessutom ha minst iOS 13 installerat.

När man har konfigurerat knapparna kommer de att styra vald scen, armatur, grupp eller element.

Den första tryckningen aktiverar scenen, lampan eller gruppen och ett andra tryck kommer att stänga av den. Med knapparna + och - kan man dimra ljuset för vald enhet upp eller ner. Knapparna **Pil upp** och **Pil ner** kan användas för att ändra färgtemperatur om den funktionen finns i armaturen eller direkt/indirekt belysning under förutsättning att armaturen stöder dessa funktioner.

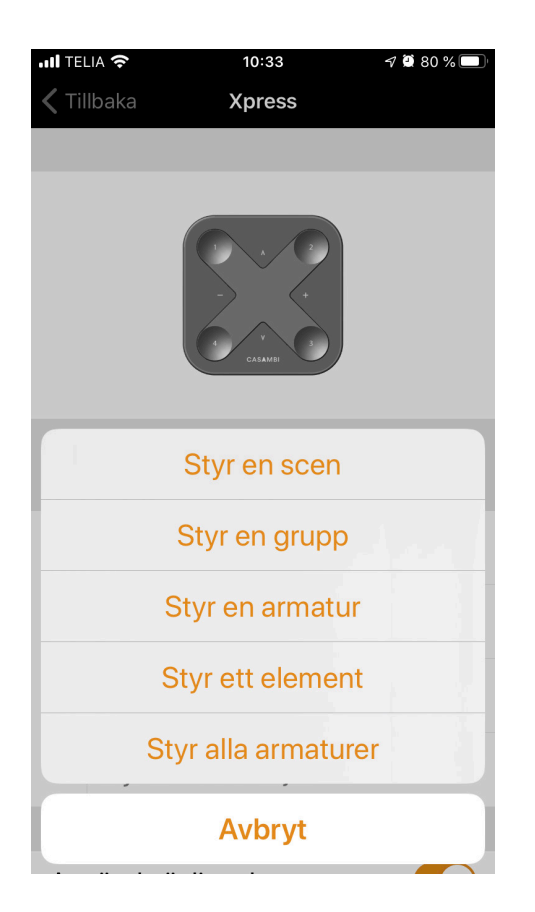

 $\circledR$ 

### EnOcean PTM-215B tryckknapp

EnOcean är en batterifri, energibesparande, Bluetooth BLE tryckknapp som kan paras ihop med ett Casambi-nätverk.

EnOcean-tryckknapparna kan styra enskilda armaturer, armaturgrupper, alla armaturer i ett nätverk, scener och animationer.

EnOcean-tryckknappar kan läggas till, användas och konfigureras i ett Casambi-styrsystem med både Android och iOS-enheter. För Apple-enheter krävs iPhone 7 eller senare med iOS 13 för att kunna parkoppla enheten via NFC.

Enocean tryckknapp läggs till i Casambi-nätverket på följande sätt:

- 1. Gå till fliken **Mer** *->* **Brytare***.*
- 2. Klicka på **Lägg till en Enocean-brytare**
- 3. Placera baksidan av mobilenheten mot tryckknappspanelen.

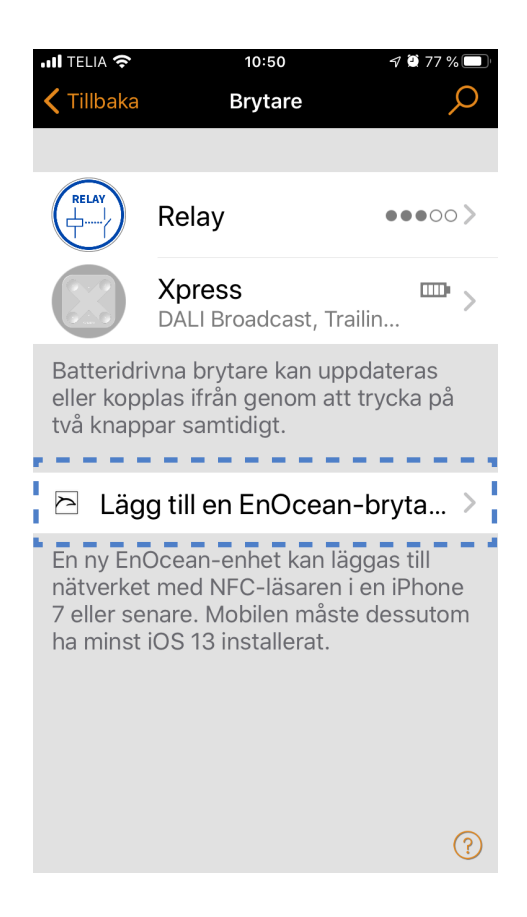

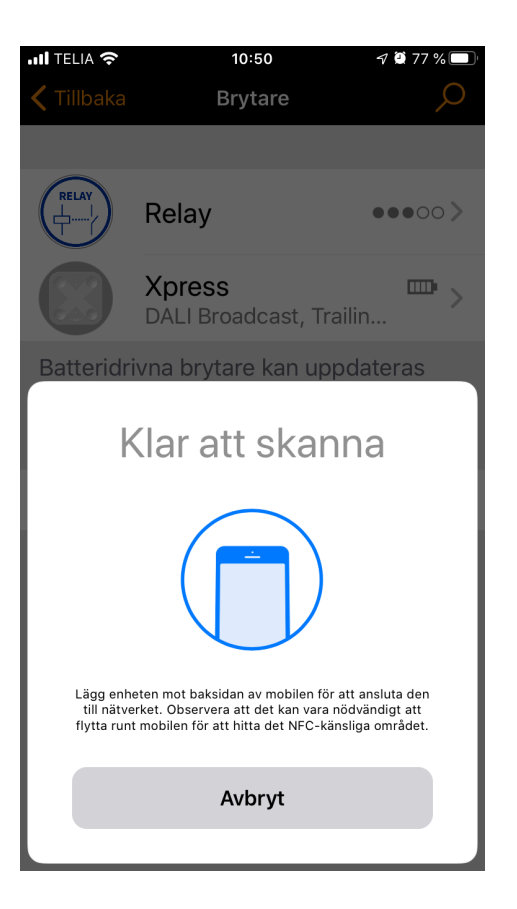

- 4. När NFC-läsaren på din mobila enhet känner av Enocean-brytaren, byter appen till en ny vy med den tillagda enheten.
- $10:51$ di TELIA କ Tillbaka **Brytare** Relay  $\bullet\bullet\bullet\circ\circ\ \rangle$ **Xpress**  $\hfill\blacksquare$  $\rightarrow$ DALI Broadcast, Trailin... a sa **PTM215B**  $\mathcal{L}_{\mathcal{A}}$ Batteridrivna brytare kan uppdateras eller kopplas ifrån genom att trycka på två knappar samtidigt. 2 Lägg till en EnOcean-bryta... >

En ny EnOcean-enhet kan läggas till nätverket med NFC-läsaren i en iPhone 7 eller senare. Mobilen måste dessutom

ha minst iOS 13 installerat.

5. När du klickar på bilden av brytaren kommer en konfigurationsvy för brytaren att öppnas. Här kan du konfigurera funktionaliteten för brytaren, ändra namnet och designen. Kontrollera att du väljer rätt layout och har rätt antal tryckknappar innan du börjar konfigurera.

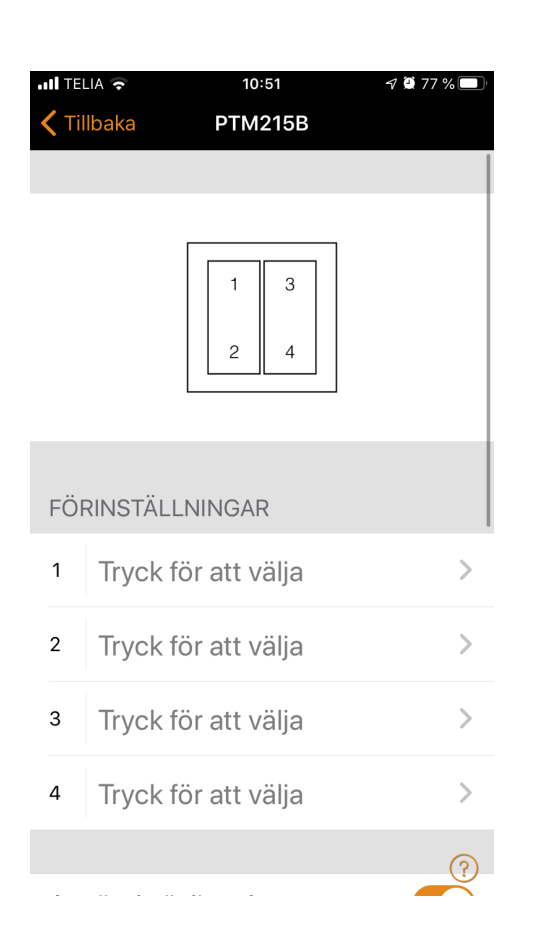

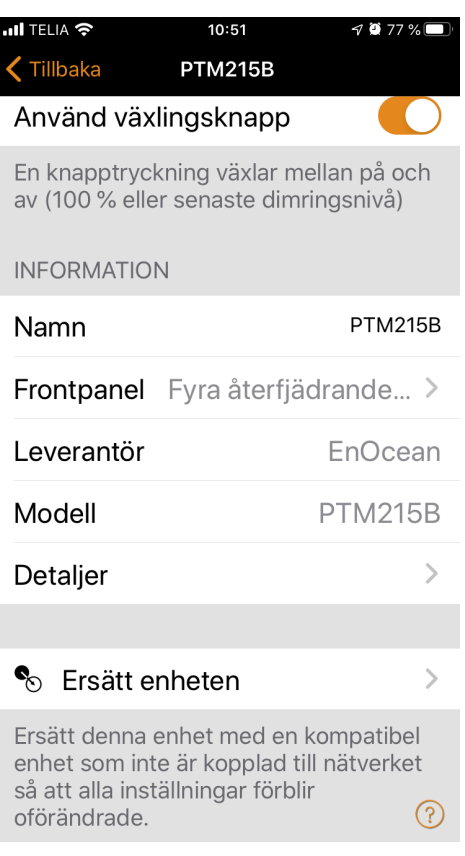

 $\odot$ 

6. Genom att klicka på brytarens bild kommer du att hänvisas till en lista över alla möjliga brytar-alternativ. Välj den som ska matcha din Enocean-brytare.

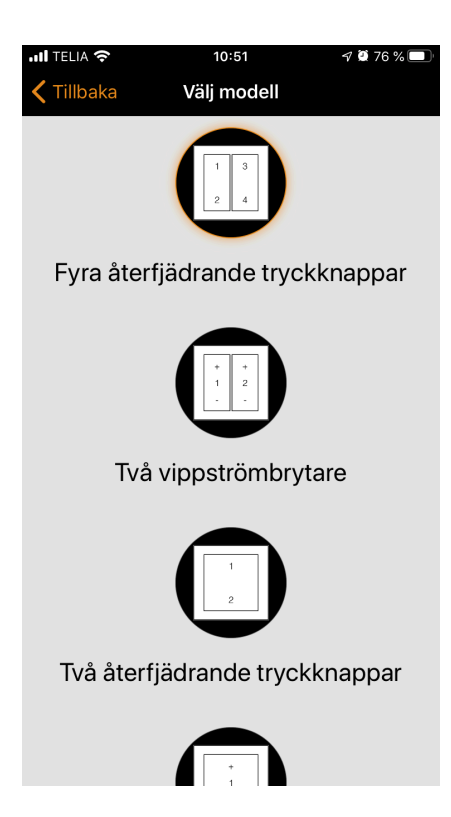

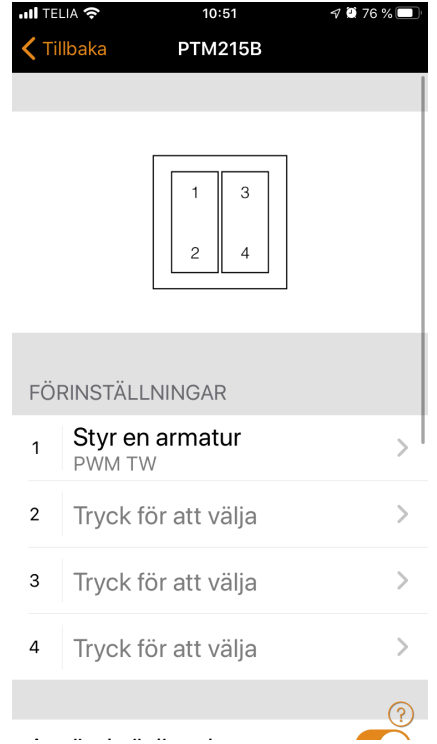

7. Konfigurera därefter var tryckknapp för sig och välj om den skall styra en scen, grupp, armatur eller alla armaturer.

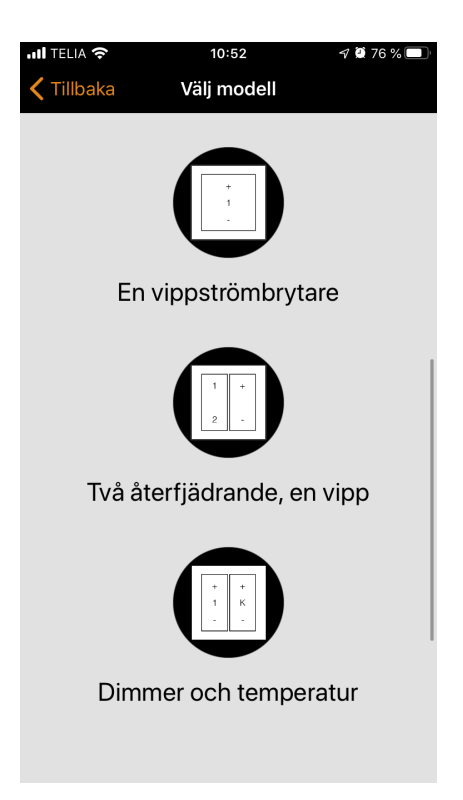

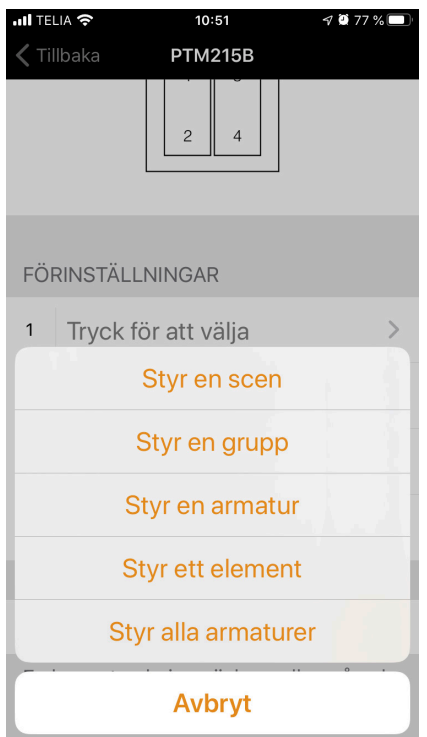

### Nätverksinställningar

När man först tar in armaturerna i Casambi-appen skapas automatiskt ett nätverk och man kan lägga till armaturerna i det. Som standard delas inte nätverket, vilket innebär att dess konfiguration lagras endast på den enhet som använts för att skapa det. Detta innebär att endast den enheten kan styra armaturerna. Läs avsnittet **Delningsinställningar** om du vill använda flera enheter för att styra samma Casambinätverk

Om du vill ändra nätverksinställningarna väljer du sidan **Mer** och välj **Nätverk**.

I denna vy väljer du **Nätverksinställningar**. Här kan man ändra nätverkets namn, ställa in tidszon och nätverkets plats. Platsen måste ställas in om du vill skapa tidsfunktioner baserade på solens uppgång och nedgång som en påverkande funktion.

Man kan också välja om du vill att en ikon för närliggande armaturer skall synas i appen. Detta val döljer ikonen för armaturer i närheten för alla användare i nätverket.

Nätverksläget och nätverksfrekvenserna kan endast konfigureras när du skapar ett nätverk för första gången. Det kan inte ändras efter att ett nätverk har tagits i bruk.

Standardläget för Classic-nätverket är balanserat och kan normalt användas för de flesta nätverk. Om ett nätverk innehåller en mycket stor mängd armaturer (100 +) och de placeras fysiskt nära varandra bör Evolution med bättre prestanda användas. Se **Ändra nätverk** för instruktioner om hur man skapar ett nytt nätverk.

Nätverksfrekvenser väljs alltid i par. Den första frekvensen används som primär frekvens och andra frekvensen används sedan om mesh-nätverket detekterar störningar på den primära frekvensen. När ett nätverks inställning är klar väljer man spara för att avsluta.

**Tips**: Det är möjligt att ha flera nätverk i en mobiltelefonenhet. Alla skapade och besökta nätverk kommer att listas i skärmen nätverk.

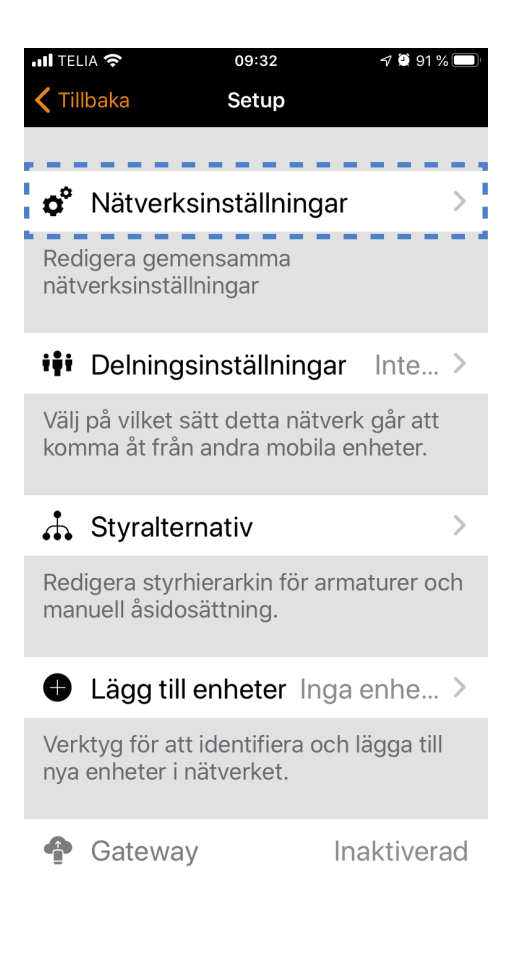

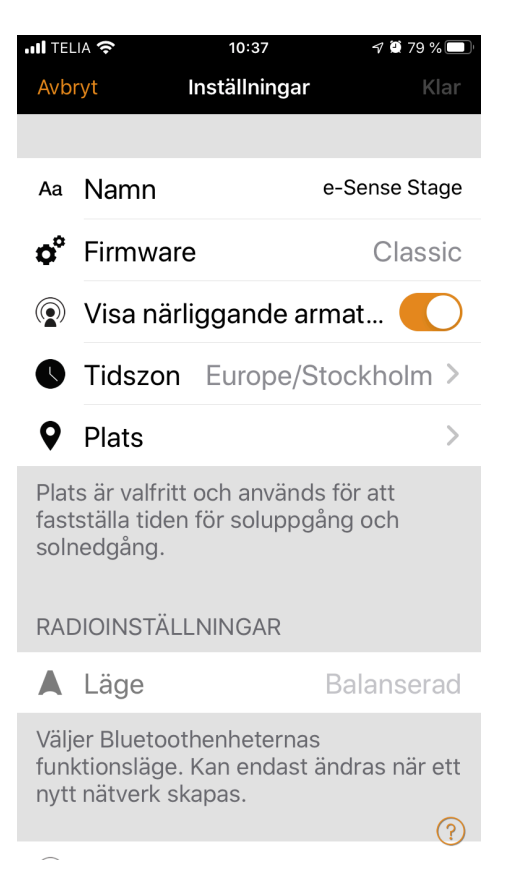

### Delningsinställningar

För att styra armaturerna även med andra enheter måste inställningarna för detta ändras.

Klicka på **Delningsinställningar** och sedan dela. Det finns fyra olika alternativ för nätverksdelning:

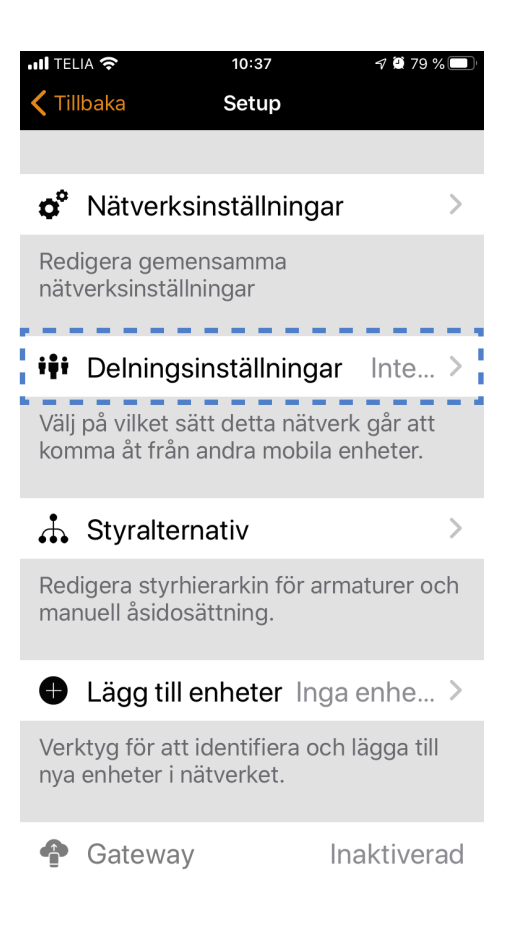

#### **Inte delat**

Åtkomst till nätverket är endast möjligt med den enhet som det ursprungligen skapades med och inte överfört till molntjänsten.

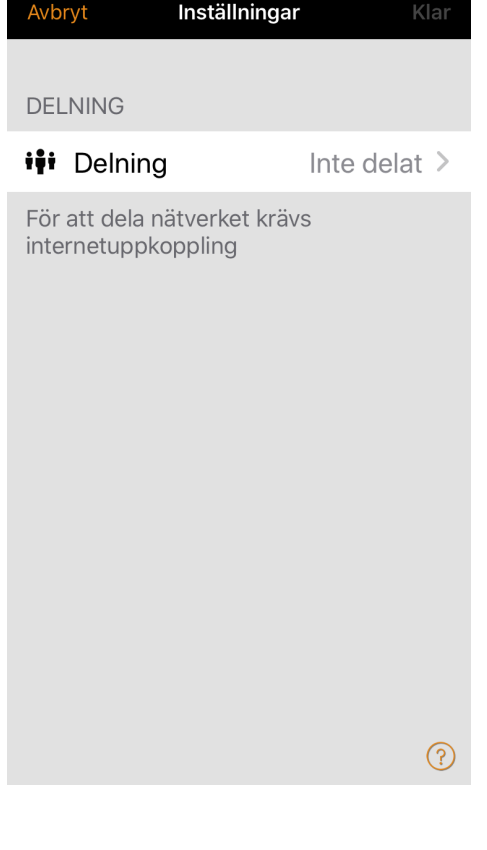

10:39

 $679%$ Klar

 $\blacksquare$  TELIA

# **Endast administratör**

Nätverket är inte automatiskt synligt för alla enheter men det går att logga in med admin e-post och lösenord från nätverksskärmen. Alla som kan logga in kan också ändra nätverksinställningar.

### Lösenordsskydd

Lösenordsskyddat nätverk hittas automatiskt av andra enheter men man behöver ett lösenord för att komma åt och styra armaturer. Om man vill ändra t. ex. lägga till fler armaturer eller skapa scener, måste man ha lösenordet för administratörsrätt.

Den här typen av nätverk har tre åtkomstnivåer: användare, manager och administratör.

En användare kan använda nätverket och en manager kan ändra nätverkets inställningar. Endast administratörer kan radera nätverk eller ändra delningsinställningar och lösenord.

Öppet nätverk hittas automatiskt av andra enheter och det finns inget lösenord för besökares åtkomst. Om en användare vill ändra nätverket behöver de lösenordet för administratörsrätt.

#### **OBS!**

För att kunna återskapa förlorade lösenord, måste administratörens e-postadress och lösenord alltid användas när du skapar ett nätverk.

Efter ändring av nätverkets (delningsfunktion) måste administratörens e-postadress och lösenord anges för nätverket. Ett lösenord för andra användare behövs så att andra enheter kan få access till nätverket.

Spara de nya inställningarna genom att välja **Spara**. Om delningsinställningen är något annat än **Inte delat** kommer alla ändringar laddas upp till Casambi molntjänst och andra enheter kan anslutas till nätverket.

Med alternativet **Logga ut** kan du logga ut enheten från ett nätverk. Detta kan vara nödvändigt om nätverket behöver tas bort från nätverkslistan eller om du har ett nätverk som skall överlämnas till kund.

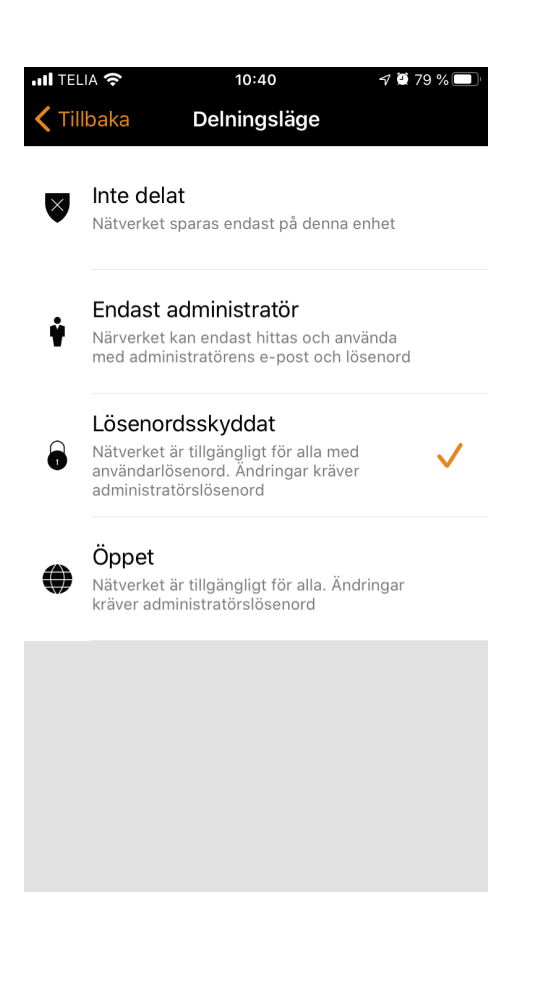

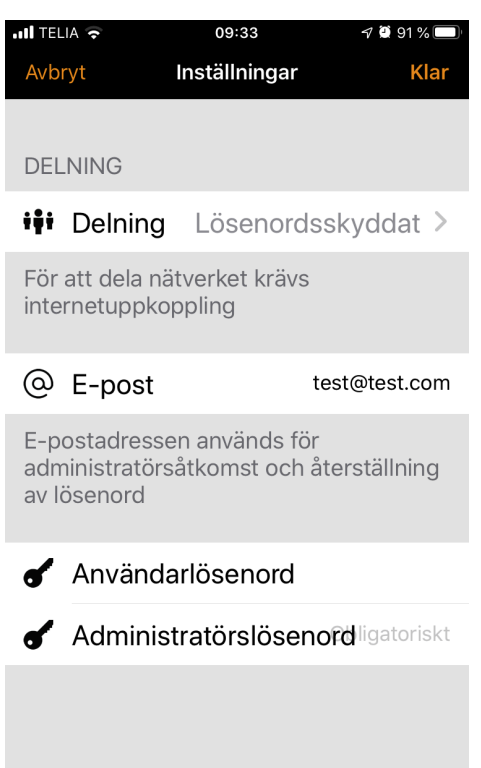

### Konfigurera alla armaturer

Det är möjligt att konfigurera alla armaturer i ett nätverk med Konfigurera alla armaturer under fliken **Mer** *->* **Konfigurera alla armaturer**.

Det finns fem inställningar som kan ändras för alla armaturer:

#### **Inaktivera smart switch**

Tar bort Smartswitchfunktionen för alla lampor.

#### **Start -> senaste läge**

Anger startläge till sista använda läge på alla armaturer.

#### **Start -> standardläge**

Anger startläge till (standardläge) på alla lampor.

#### **Spara nuläget**

Anger aktuellt läge som standardläge för alla lampor.

#### **Återställ nätverk**

Kan användas för att återställa hierarki och mesh-nätverk. Du kan till exempel återställa hierarkin efter att du har avlägsnat en timer.

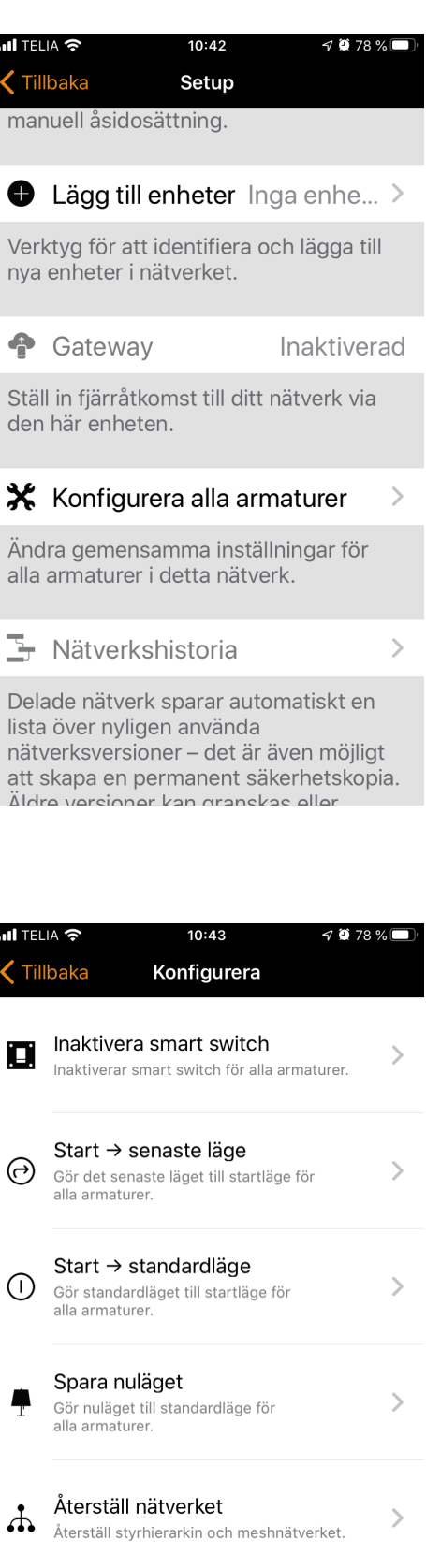

### Enheter i närheten

På vyn enheter i närheten kan du se en lista över alla Casambiaktiverade armaturer som är i närheten.

I listan kan du se enhetens namn, leverantör, firmwareversion, signalstyrka och ihopparningsläge. Om du har tillgång till det nätverk som enheten tillhör kan du även se nätverkets namn.

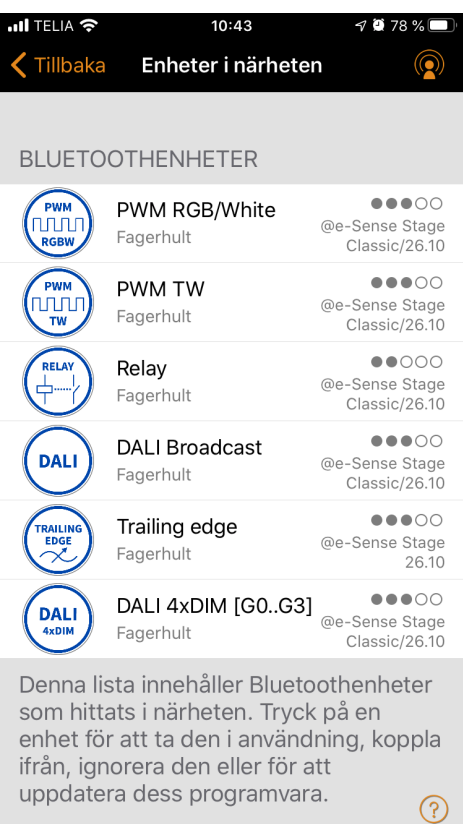

När du väljer en armatur i listan kan du se vilka alternativ som är tillgängliga, till exempel: **Lägg till i ett nätverk**, **Ta bort parkopplingen**, **Ignorera**, **Ändra profil** eller **Uppdatera programvara**.

I den här skärmen kan du också kontrollera om det finns några uppdateringar tillgänglig för din Casambi-aktiverade enhet. Välj alternativet **Sök efter uppdateringar** längst ned på sidan och Casambi-appen kommer att ansluta till molntjänst och leta efter uppdateringar. Om det finns en uppdatering tillgänglig kommer du att se en pil ovanför enhetens bildikon.

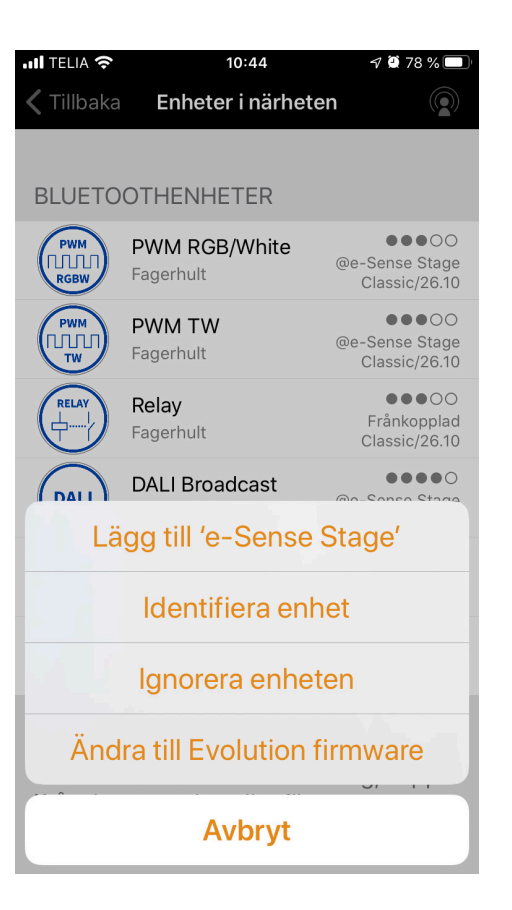

### Återställning av ett nätverkslösenord

Om du inte kommer ihåg lösenordet för ditt nätverk kan det återställas om du har lagt till en fungerande administratör emailadress när du konfigurerade ditt nätverk. Efter att ha misslyckats med att ange rätt nätverkslösenord, kommer Casambi-appen att fråga dig med alternativet **Återställ lösenord**.

Det här alternativet kommer att skicka en länk för återställning av lösenordet till administratörens e-postadress som anges i delningsinställningarna.

Länken kommer att vara aktiv i 15 minuter.

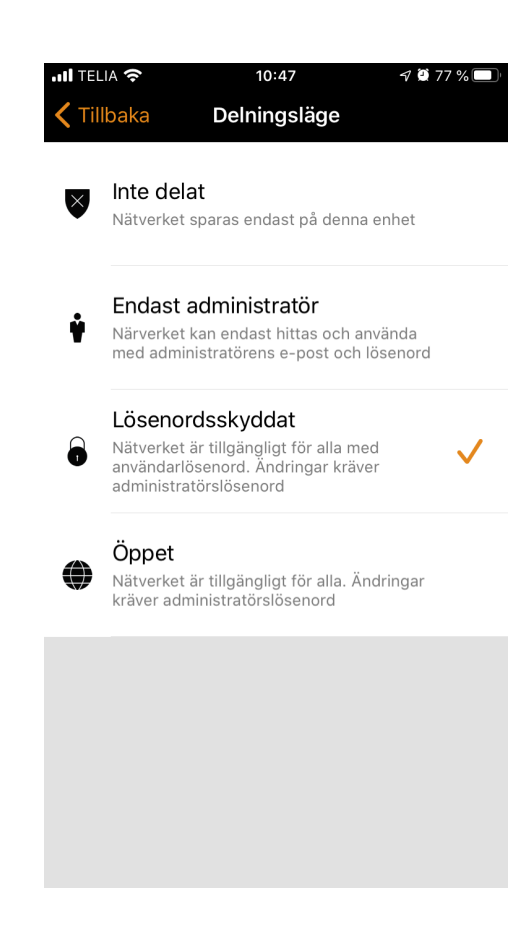

#### **Appinställningar**

Sidan med appinställningar erbjuder bland annat följande alternativ:

- Ändra tema för appens utseende
- Ändra Casambiappens språk
- Välj automatiskt det senaste nätverket som du använde
- Återställa appen

#### **OBS!**

Alternativet **Återställ appen** kommer att återställa alla appinställningar, data och även ta bort alla nätverk som du har besökt från enheten. Använd det här alternativet med försiktighet.

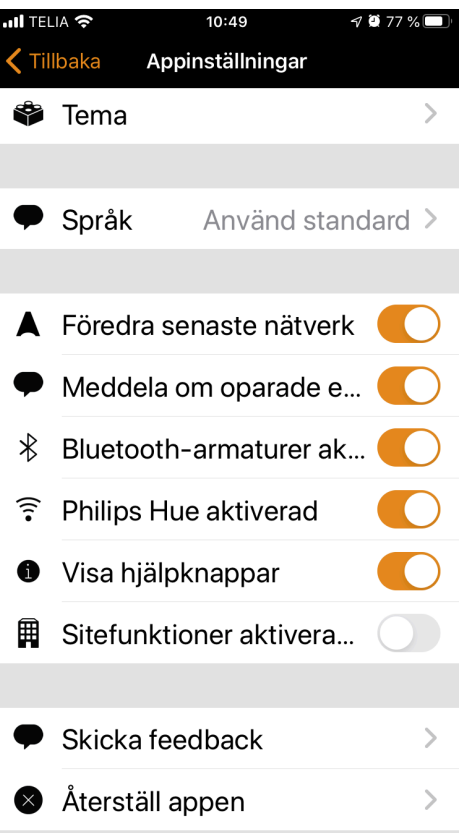

### **Styrhierarki**

Styrhierarki möjliggör samarbete med manuell belysningsstyrning (app, strömbrytare och tryckknappar) och automatiska funktioner (närvarosensorer, timer och klockfunktioner). Varje styrfunktion har en särskild prioritering och om flera funktioner samtidigt styr en armatur kommer den att följa högsta prioritet.

När den högsta prioritetskontrollen tas bort kommer armaturerna att reglera till näst högsta prioritet. Om hierarkin är tom kommer armaturen att stängas av.

### **Prioritetsnivåer**

- Manuell styrning (app, strömbrytare, tryckknappar)
- Datum timer (åsidosätter sensorer)
- Timer för veckodag (åsidosätter sensorer)
- Närvarosensorer
- Datum timer
- Timer för veckodag

För fler detaljer kring Casambi-teknologin, nätverk och användarappen, hänvisar vi till Casambis egna manualer och instruktioner på support.casambi.com

## **FAGERHULT**